### THANK YOU!

Thank you for choosing this ARCHOS product. We hope that you will enjoy using it and that it will give you satisfaction for many years to come.

## BOX CONTENTS

Please make sure that the items shown below are included in the box. Should an item be missing, please contact the local retailer from whom you purchased this product.

- • Archos 70d eReader
- • USB cable
- • Warranty, legal & safety notices

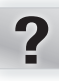

## NEED HELP?

**On our Website:** See the Frequently Asked Questions section on www.archos.com/faq

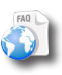

Contact our Technical Support Team: Visit www.archos. com/support for e-mail support.

### REGISTER YOUR PRODUCT!

Once you unpack your ARCHOS product, we recommend that you take a few minutes to register it (www.archos.com/register). This will allow you to get access to ARCHOS technical support (www.archos.com/ support).

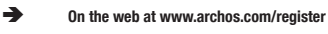

As we are often updating and improving our products, your device's software may have a slightly different appearance or modified functionality than presented in this Quick Start Guide.

## DESCRIPTION OF THE ARCHOS

**4**

**3 2**

**1**

**7 6 5**

**8**

**10**

**12 11**

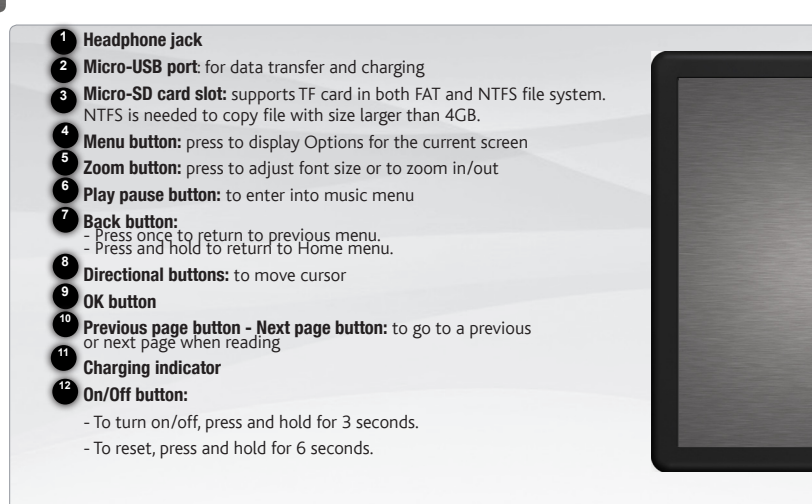

Hardware Reset: Your device is frozen. You can turn it off. Press the ON/OFF button <sup>1</sup> for 6 seconds.

2

### STARTING UP GO!

### **ICED** Charging the Battery **Inserting a Micro-SD Card**

Before using your ARCHOS for the first time, completely charge the battery! **IMPORTANT:** when connected to a computer, your device does not start charging automatically. Follow the below procedure.

1. Connect the supplied USB cable to the ARCHOS and to a running computer.

The ARCHOS device will turn on and mount.

2. Press the Back button. When the device is charging, the charging indicator color is blue. When the battery is fully charged, the charging indicator light is off.

Notes:

**3**

- Please turn the Reader to standby mode to shorten the charging process (short press on on/off button).
- It will take about 6 hours to fully charge the reader in standby mode  $(1CD$  off).

Make sure that the Micro-SD card is in the correct position with the contact pin facing upwards. You may damage the card and the reader if you do not insert it properly.

- Push the card into the card slot until it clicks.
- To remove the card, push it once again until it clicks.

#### **Caution**

- When a Micro-SD card is inserted in or ejected from the card slot, it may take few seconds for the eReader to update the content.
- Do not insert or eject a Micro-SD card when other operation is running as this may cause the system hang.
- Do not remove the card if the content inside the card is being played. This will halt the operation of the device and cause it to restart.

#### Transferring media to your ARCHOS

**1** Connect the supplied USB cable to the ARCHOS and to a running computer. The ARCHOS will turn on.

Within a few seconds the ARCHOS will appear as an icon on your computer.

Transfer your media files to the ARCHOS by copy/pasting them into the respective folders using Windows® Explorer (or the Finder on a Mac®). **2**

Once all your file transfers are finished, close Windows® Explorer and any other program that may have read or written to the AR-CHOS. Click on the 'safely remove' icon in the system tray, next to the clock. You can now unplug the USB cable.

## ARCHOS INTERFACE

#### **Description**

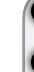

**6**

**1** Continue Reading: display the page of the last read book. Press <OK> button to open the last read page.

- **2** Library: display the list of books available. Move the cursor to desired book and press <OK> button to open it.
- **3** Battery Indicator: displays battery status during operation.
- **4** Page Number: displays current page number and total available pages.
- **5** Time & Date: display current time and date, you can set this from the [Settings].
- File Directory: indicates the location where the file is stored. SD – SD card, INT – internal memory
	- The menu button
- 1. To access options available, press the Menu button.<br>2. Use the directional keys Up or Down to move to the
- Use the directional keys Up or Down to move to the desired item.
- 3. Press <OK> to select it.
- 4. Press the Back button to exit.

#### The options of the menu button

- To sort ebooks by different categories: Enter into Music Player
- Title, Author, Category, Date, Format
- Jump to a specific page
- Read from previously added bookmarks
- Adjust brightness of the display screen
- Enter into Video Player
- - Enter into Photo Viewer
	- Enter into File Explorer for advance file management
	- Enter into System settings
	- Open your favorite ebook list

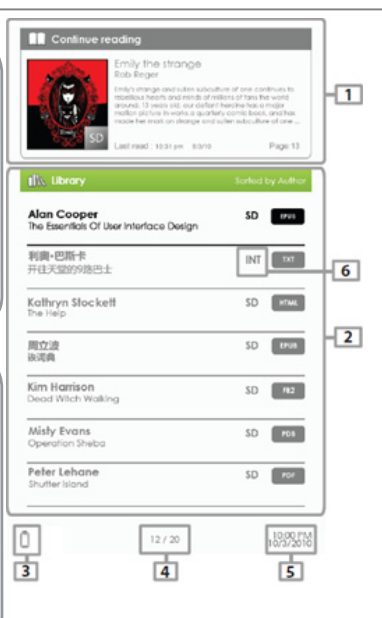

# ADOBE DIGITAL RIGHTS MANAGEMENT

You can download the most recent ebooks in protected ePub and PDF format and transfer them onto your eReader. To do so, you need to download and install Adobe Digital Editions® onto your computer. This program will help you when you order and transfer your eBooks onto your ARCHOS.

#### **Installing Adobe Digital Editions (ADE)** Authorizing PC and ereader

The Adobe Digital Editions installer is preloaded into the ereader. 1. Connect the ereader to your PC via the supplied USB cable. 2. On your PC, go to My Computer and double click on the ereader icon. Make sure your computer is connected to internet

3. Double click on the [digitaleditions\_172] file to open the installer.

Alternatively, you can download the installer from http://www.adobe.com/products/ digitaleditions/#fp .

For first time user, you will need to get a free adobe ID from adobe website. Click on Get an Adobe ID online.

4. Enter your email address and complete the online form as per instructed.

- Upon registration, return to the ADE window.
- 2. Enter the username and password to activate your Adobe account.
- 3. After activation, connect the Reader to PC. ADE will detect the Reader and you are prompted to authorize device. After authorization, you will be able to find the Reader recognized in ADE as below. Contents inside the Reader will be displayed on the right hand windows.

You can now start downloading or buying ebooks from online Ebook stores supporting Adobe DRM.

Purchased or downloaded ebooks will be stored in [My Digital Editions] in [My Documents].

#### Transferring DRM ebooks to your ereader

- 1. From the Adobe Digital Editions application, click on [All Items] on the left hand column. Items in [My Digital Editions] will be listed down in right window.
- 2. Select the desired item(s) to be transferred  $\langle$ Shift $> +$  <Left Click $>$  to select multiple files.
- 3. Drag and drop the selected item(s) into the ereader's Drive located on the last row of the left side column.

## READING BOOKS

Your ebooks transferred to the Archos device are listed in the Home Menu. The ARCHOS device supports eBooks in epub, pdf, txt format and also supports Google books.

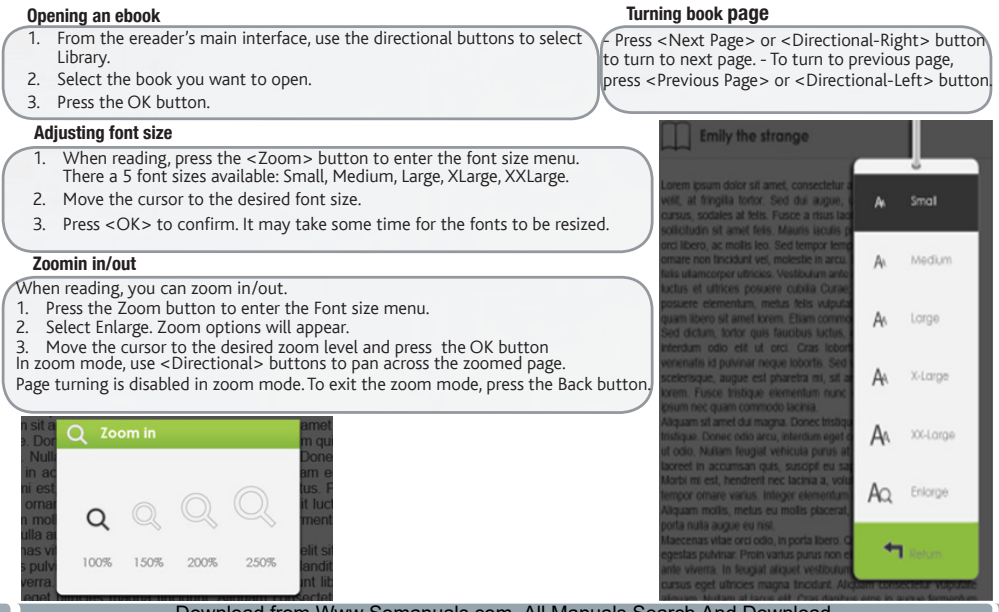

## READING BOOKS

#### - Adding Bookmark

When reading, turn to the desired page that you would like to bookmark.

- 1. Press the Menu button.
- 2. Select Add Bookmark.
- 3. Press the OK button.

### - Deleting Bookmark

- 1. Press the Menu button and select Bookmarks. All your bookmarks are displayed.
- 2. Select the one you want to delete and press the Menu button.
- 3. Select Delete and press OK.
	- From a displayed bookmark;
	- 1. Press the <Menu> button.
	- 2. Select Remove bookmark and press OK.

#### Background Music Playback in Book page

The device supports background music playing when reading books or viewing photos.

- Press the <Play/Pause> button. A music player control bar will appear at the bottom of the page.

#### For the music control buttons:

Up: volume + Down: Volume - Right: Next/Fast forward - Left: Previous/Rewind

- To close the music player control, press the <Back> button.

#### Read from Bookmarks in Home Menu

From Home Menu, press <Menu> and select [Bookmarks] to enter Bookmark List. In the Bookmark List, move the cursor to the desired bookmark, press <OK> to open.

#### Read from Bookmarks in Current Book

In reading page, press <Menu> and select [Bookmarks] to enter into Bookmark List. In Bookmark List, move the cursor to the desired page and press <OK> button to open.

allowam. Nullam at lacus elit. Cras dapibus eros in augue fermentum. consectable Magazine solicitatin odo vabicula magna conque in consequat negue lagged. Sed vehicula faucitus libero, ut egestas ruda fincidunt ut. Nam todov enim, suscinit nec varius id. condimentum sed nist. Proin tincidunt, enim et tristique ullamcorper, mi lacus condimentum turnis, yitae fincidunt risus massa id nist. Sed non orci orci, eget convallis massa. Cras id nunc risus. Proin ut lacus nunc. Integer luctus yelf ut nibh lacinia guis pellentesque sapient pettentesque.

Cras malesuada, neque ut fermentum conque, eros liquia tempor uma. ut consequat orci nibh imperdiet risus. Vivamus adipiscing rhoncus

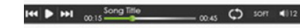

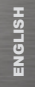

## PLAYING MULTIMEDIA FILES

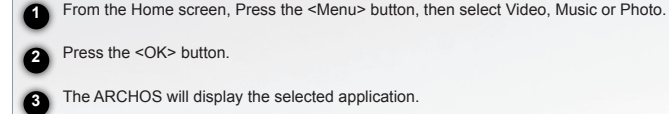

#### Video

**Enter / Exit Full Screen** Press Zoom button<br>**Increase/Decrease Volume** Press < Directional-Left/Right> button **Previous Video / Fast Rewind Press <Directional-Down> button** Next Video / Fast Forward Press <Directional-up> button

Play / Pause a video Press < OK > button

To Display Subtitle during Video Playback: The reader supports subtitle of sub, ssa, srt, Irc format. The file name of the subtitle must be identical to that of the video file. The subtitle must be identical to that of the

#### Music

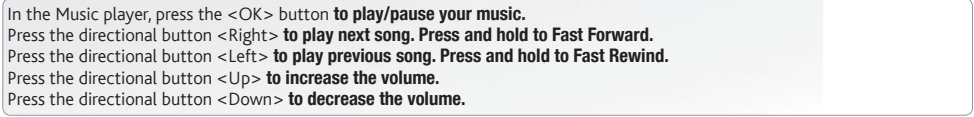

#### Photo

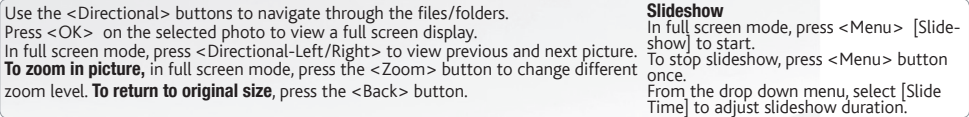

## **FRANÇAIS** FRANÇAIS

### **MERCI!**

Merci d'avoir choisi ce produit ARCHOS. Nous espérons que vous aurez plaisir à l'utiliser et qu'il vous donnera satisfaction pendant de nombreuses années.

## CONTENUS DE LA BOÎTE

Assurez vous que les éléments listés ci-dessous sont présents dans la boîte. Si un élément venait à manquer, veuillez contacter votre revendeur.

- Archos 70d ereader
- Câble USB
- Guide des garanties et des mentions légales

# ?

## BESOIN D'AIDE ?

### ENREGISTREZ VOTRE PRODUIT !

Sur notre site Web: Consultez la Foire Aux Questions  $(FAO)$  sur www.archos.com/faq

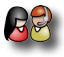

Contactez notre équipe d'assistance technique: Allez sur www.archos.com/support pour une assistance par e-mail.

Après avoir déballé votre produit ARCHOS, nous vous conseillons de prendre quelques minutes pour l'enregistrer (www.archos.com/ register). Cela vous permettra d'avoir accès au support technique ARCHOS (www.archos.com/support).

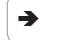

Ä Sur Internet : www.archos.com/register

Comme nous mettons à jour et améliorons régulièrement nos produits, le logiciel de votre appareil peut présenter une interface ou des fonctionnalités légèrement différentes de celles décrites dans ce guide.

# DESCRIPTION DE L'ARCHOS

### Prise jack

FRANÇAIS

**RANGAIS** 

Port Micro-USB : transférer des fichiers et charger la batterie

- Emplacement pour cartes Micro-SD : accepte des cartes de type FAT et NTFS. Les cartes de type NTFS sont nécessaires pour copier des fichiers supérieurs à 4GB. Bouton Menu : voir les options disponibles pour l'écran affiché
- Bouton Zoom : ajuster la taille de la police zoomer/dézoomer
- Bouton Play pause : accéder au menu musique

#### Bouton Retour

- appuyer une fois pour retourner à l'écran précédent appuyer et maintenir pour retourner à l'écran d'accueil
- Flèches directionnelles : déplacer le curseur
- Bouton OK
- **10 Bouton page précédente bouton page suivante :** passer à une page précédente ou suivante lors de la lecture
- Indicateur de chargement
- **Banuton On/Off** 
	-
	- pour éteindre, appuyer et maintenir pendant 3 secondes. pour réinitialiser, appuyer et maintenir pendant 6 secondes

Réinitialisation de votre appareil : Si votre ARCHOS venait à se bloquer totalement, vous pouvez appuyer sur le bouton On/Off  $\sqrt{2}$ pendant 6 secondes.

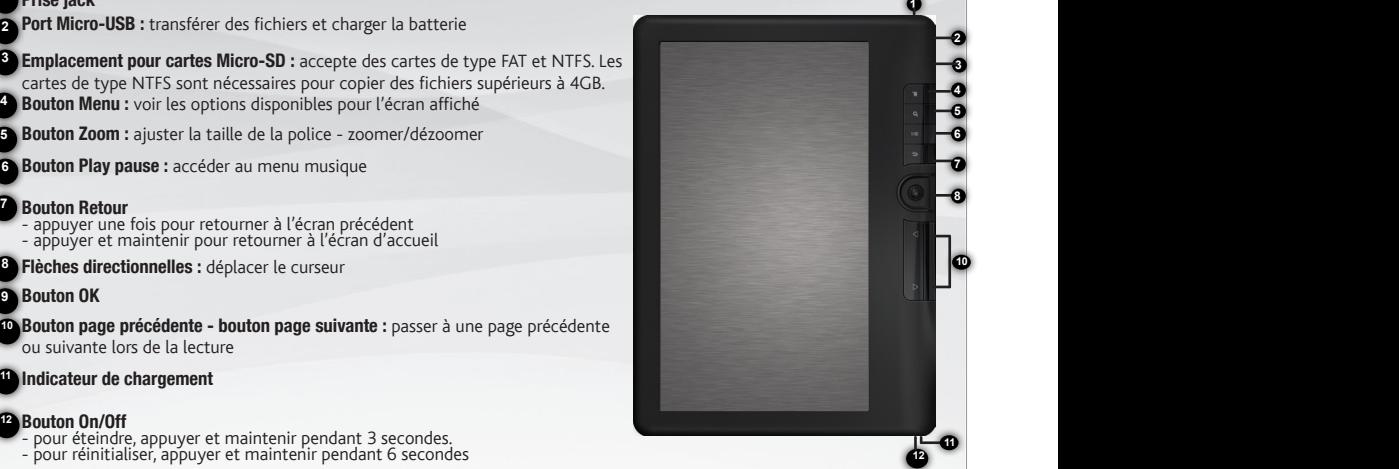

## **GO!**

# PREMIÈRE UTILISATION

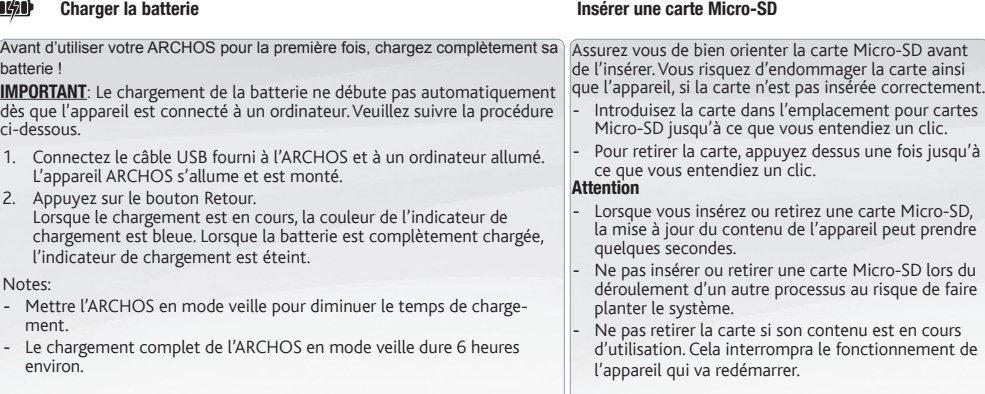

#### Transfert de fichiers multimédia

Connectez le câble USB fourni à votre ARCHOS et à un ordinateur allumé. L'ARCHOS s'allume. **1**

Après quelques secondes, l'ARCHOS apparaît sous la forme d'une icône sur votre ordinateur.

Pour transférer vos fichiers sur l'ARCHOS, vous pouvez les copier/coller directement dans les dossiers respectifs de l'appareil **2** (avec Windows® Explorer ou le Finder sur Mac®)

Une fois que tous les transferts de fichiers sont terminés, fermez Windows Media® Player ou tout autre programme susceptible **3** d'utiliser l'ARCHOS. Cliquez ensuite sur l'icône de retrait du périphérique en toute sécurité dans la barre des tâches, à côté de

l'horloge.Vous pouvez à présent débrancher le câble USB.

# L'INTERFACE DE L'ARCHOS

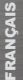

#### **Description**

- Continuer la lecture : affiche le dernier livre consulté. Appuyez sur le bouton <OK> pour afficher la dernière page du livre que vous avez lue. **1**
- Bibliothèque : affiche la liste de vos livres. Déplacez le curseur sur le livre sou-**2** haité et appuyez sur le bouton <OK>.
- Icône de la batterie : affiche le niveau de chargement de la batterie. **3**
- Numéro de page : affiche le numéro de la page affichée ainsi que le nombre total de pages. **4**
- Date & Heure : affiche la date et l'heure. Elles peuvent être modifiées en appuyant sur le bouton de Menu, puis sur Réglages. **5**
- Répertoire des fichiers : indique l'emplacement où un fichier donné est stocké. **6**
	- SD signifie carte SD, INT signifie mémoire interne

#### Le bouton menu

- 1. Pour accéder aux options disponibles, appuyez sur le bouton Menu.
- 2. Utilisez les flèches directionnelles <Haut> ou <Bas> pour atteindre l'élément souhaité.
- 3. Appuyez sur le bouton <OK> pour le sélectionner
- 4. Pour fermer le menu, appuyez sur le bouton <Retour>.

### Les options du bouton menu

- Trier vos livres numériques par type: itre, Auteur, Catégorie, Date, Format
- Accéder directement à une page d'un livre ou d'une interface.
- Lire à partir de signets qui ont été ajoutés
- Régler la luminosité de l'écran 'affichage Afficher la liste de vos livres
- Accéder au lecteur de fichiers vidéos
- Accéder au lecteur de fichiers musicaux
- Accéder à la visionneuse de fichiers Photos
- Accéder à l'explorateur de fichiers pour gérer vos tous vos fichiers
- Accéder aux fonctionnalités du système
- numériquespréférés

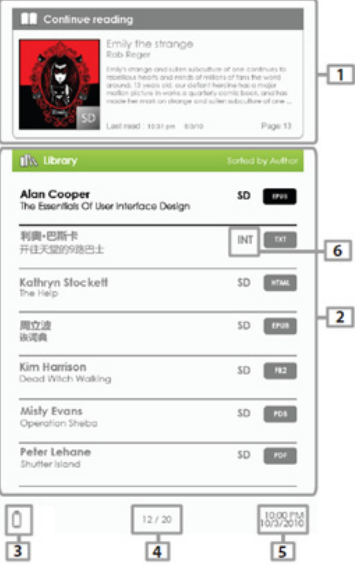

# ADOBE DIGITAL RIGHTS MANAGEMENT

Il est possible de télécharger les livres numériques les plus récents au format protégé ePub et PDF et les transférer sur votre AR-CHOS. Pour ce faire, vous avez besoin de télécharger et d'installer Adobe Digital Editions® sur votre ordinateur. Cette application vous permettra d'acheter des livres numériques et de les transférer sur votre ARCHOS.

### Installer Adobe Digital Editions (ADE) Donner des droits d'accès au PC et à l'ARCHOS

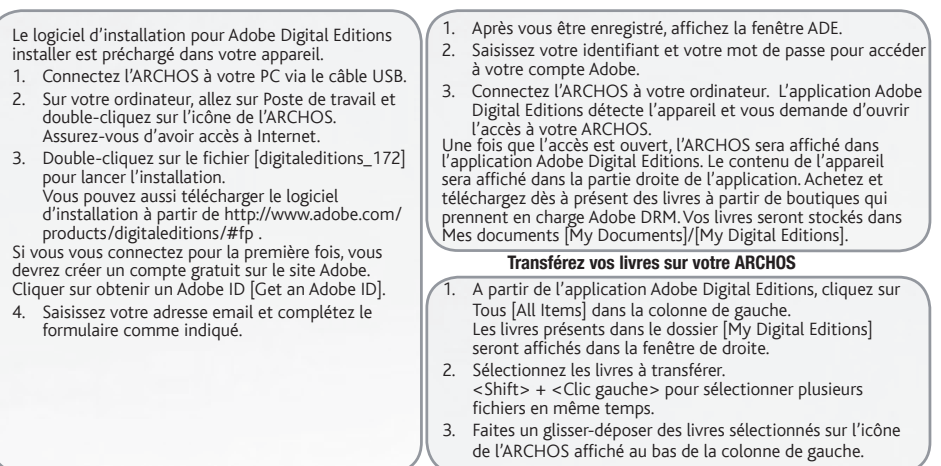

## FONCTION LECTURE

Vos livres numériques téléchargés sur l'Archos ereader sont affichés sur la page de l'écran d'accueil. L'ARCHOS lit des livres numér-<br>joues au format epub, pdf, txt et prend en charge les Google books. Utilisez les flèches ou <droite> pour sélectionner un livre numérique. Appuyez sur <OK> pour l'afficher. Ouvrir un livre numérique Tourner une page 1. <sup>A</sup> partir de l'écran principal de l'ARCHOS, utilisez les flèches direction- nelles pour sélectionner Bibliothèque. 2. Sélectionnez le livre que vous voulez afficher. 3. Appuyez sur le bouton OK. Définir la taille de la police **Emily the strange** 

- 1. Tout en lisant, vous pouvez appuyer sur le bouton <Zoom> pour accéder au menu de la taille des polices. Il existe 5 types de taille de police: Normal, Moyen, Grand, Très Grand, XXL.
- 2. Sélectionnez la taille de police souhaitée.
- 3. Appuyez sur <OK> pour confirmer. La taille de lapolice est réajustée au bout de quelques instants.

### Zoomer/Dézoomer

Tout en lisant, vous pouvez zoomer ou dézoomer.

- 1. Appuyez sur le bouton Zoom pour accéder au menu de la taille des polices.
- 2. Sélectionner Agrandir. Des options de Zoom s'affichent.

3. Sélectionner la taille de zoom souhaitée et appuyez sur le bouton <OK>. L'orsque vous zoomez sur une page, utilisez les fléches directionnelles pour vous<br>déplacer sur la page. En cas de zoom, la fonction di permet de tourner les pages est<br>désactivée. Appuyez sur le bouton <Retour> pour quitter

**Zoom** in mo  $|a|$ 100% 1.50% 200% 250% - Appuyez sur le bouton <Page suivante> ou<br>flèche directionnelle <droite> pour aller à la page<br>suivante. - Pour afficher la page précédente, bouton<br><Page précédente> flèche directionnelle <gauche>.

#### subdoctores, home for voich museum man 68, at fringita tortor. Sed dui auque. Smot rene enclose at tells. Conce a done indistruto of next fate, Margin lands, of Howen, we mediat law. Sayd homeon have pare non tipoidunt vel, molectie in arcu-Madium suere elementum, metus tells vulput ram liharn sit amat kyaye. Fham commu Lorge entum odio ett ut orci. Cras lobr nenatis id pulvinar neque lobortis. See X-Large city in private the summer supplies sum nec quam commodo lacinia. In cars of areet dui macros. Doney tristic A٨ XX-Large stigue. Donec odio arcu, interdum eget colo. Nullam feugiat vehicula purus i oreet in accumsan outs, suscipit eu sa lorbi mi est, hendrent nec lacinia a, voli AΩ Enlorge moor omare varius, Inleger elementur lourn molls, meter, eu molls placerat lain un norus situn she laecenas vitae orci odio, in porta libero. restas culvinar. Proin varius purus non e nle viverra. In feugiat aliquet vestibulu usus eget utricles magna tingidunt. Alio

## FONCTION LECTURE

#### **Signets**

#### Ajouter un signet

Lors de la lecture d'un livre numérique, ouvrez la page où vous voulez ajouter un signet.

- 1. Appuyez sur le bouton <Menu>.
- 2. Sélectionnez Ajouter un signet.
- 3. Appuyez sur le bouton <OK>.

#### Supprimer un signet

- 1. Appuyez sur le bouton <Menu> et sélectionner Signets. Tous les signets créés s'affichent.
- 2. Sélectionner celui que vous voulez supprimer et appuyez sur le bouton <Menu>.
- 3. Sélectionnez Supprimer et appuyez sur OK.
	-
	- A partir d'un signet;<br>1. Appuvez sur le bouton < Menu>.
	- 2. Sélectionnez Retirer signet et appuyez sur OK.

#### Ecouter de la musique tout en lisant

L'Archos ereader permet de jouer de la musique tout en lisant ou visionnant des photos.

- Appuyez sur le bouton <Play>/<Pause>.

Une barre de contrôle du lecteur de musique s'affiche en bas de la page.

#### Pour utiliser la barre de contrôle:

Flèche directionnelle <Haut>: volume +

Flèche directionnelle <Bas>: volume -

Flèche directionnelle <Droit>: suivant/avance rapide

Flèche directionnelle <Gauche>: précédent/Retour en ar-

rière - Appuyez sur le bouton <Retour> pour fermer.

#### Accéder aux signets à partir de l'écran d'accueil

A partir de l'écran d'accueil, appuyez sur le bouton <Menu> et sélectionnez Signets pour afficher la liste des signets.

Dans la liste des signets, sélectionnez avec le curseur le signet souhaité et appuyez sur le bouton <OK> pour l'afficher.

#### Accéder aux signets lors de la lecture d'un livre

Lors de la lecture d'un livre, appuyez sur le bouton <Menu> et sélectionnez Signets pour afficher la liste des signets.

Dans la liste des signets, sélectionnez avec le curseur le signet souhaité et appuyez sur le bouton <OK> pour l'afficher.

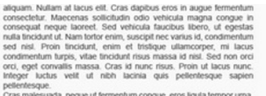

Cras malesuada, neque ut fermentum conque, eros liquia tempor uma. ut consequat orci nibh imperdiet risus. Vivamus adipiscing rhoncus

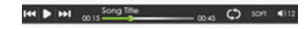

# LECTURE DE FICHIERS MULTIMÉDIA

**1** A partir de l'écran d'accueil, appuyez sur le bouton <Menu>, puis sélectionnerVidéo, Musique ou Photo.

**2** Appuyez sur le bouton <OK>.

**3** L'ARCHOS affiche la liste de fichiers/dossiers correspondant à la catégorie sélectionnée.

### Vidéo

Entrer / Quitter Mode Plein écran Appuyez sur le bouton <Zoom> Augmenter/Diminuer le Volume Appuyez sur les flèches directionnelles <gauche>/<droit> Vidéo précédente / Retour en arrière Appuyez sur la flèche directionnelle <bas> Vidéo suivante / Avance rapide Appuyez sur la flèche directionnelle <haut> **Jouer/Mettre en pause une vidéo** Appuyez sur le bouton <OK ><br>Pour afficher les sous-titres d'une vidéo en lecture: l'Archos ereader prend en charge les sous-titres de type sub ssa, srt. Irc. le

nom de chaque fichier incluant des sous-titres doit être identique à la vidéo correspondante. Les sous-titres s'afficheront automatiquement lors de la lecture de la vidéo.

#### Musique

Dans l'application Musique, appuyez sur le bouton <OK> pour jouer/mettre en pause votre musique. Appuyez sur la flèche directionnelle <droit> pour jouer la chanson suivante. Appuyez et maintenir pour une avance rapide. Appuyez sur la flèche directionnelle <qauche> pour jouer la chanson précédente. Appuyez et maintenir pour un retour en arrière. Appuyez sur la flèche directionnelle <haut> pour augmenter le volume. Appuyez sur la flèche directionnelle <br ><br >>
pour diminuer le volume.

#### Photo

Utilisez les flèches directionnelles pour parcourir les fichiers/les dossiers. Appuyez sur le bouton <OK> après avoir sélectionné une photo pour un affiche en plein écran. En mode plein écran, appuyez sur les flèches directionnelles <gauche>/<droit> pour afficher une photo précédente ou suivante. Pour zoomer sur une photo, en mode plein écran, appuyez sur le bouton <Zoom> pour choisir un **sur une pnoto**, en mode plein ecran, appuyez sur le bouton <Zoom> pour choisir un «Menu», sélectionnez Dur. diap. pour<br>niveau de zoom. **Pour revenir à un affichage normal**, appuyez sur le bouton <Retour>.ajuster la durée

#### Diaporama

En mode plein écran, appuyez sur le bouton <Menu> [Diaporama] pour lancer le diaporama. Pour arrêter, Appuyez une fois sur le bouton <Menu>. A partir du bouton

### DANKE!

Vielen Dank dafür, dass Sie ich für dieses ARCHOS-Produkt entschieden haben. Wir hoffen, dass Sie viel Spaß bei der Verwendung haben und dass Sie viele Jahre lang zufrieden sein werden.

## VERPACKUNGSINHALT

Bitte vergewissern Sie sich, dass die unten abgebildeten Elemente in der Verpackung enthalten sind. Sollte etwas fehlen, wenden Sie sich bitte an den Händler vor Ort, von dem Sie dieses Produkt bezogen haben.

- • Archos 70d ereader
- • USB-Kabel
- • Garantie, Impressum und Sicherheitshinweise

# ?

## SIE BENÖTIGEN HILFE?

## REGISTRIEREN SIE IHR Produkt!

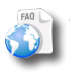

Auf unserer Website: Für häufig gestellte Fragen (FAQ) siehe www.archos.com/faq

Kontaktieren Sie unseren technischen Kundendienst: Sie erhalten unter www.archos.com/support Hilfe per E-Mail.

Wir empfehlen Ihnen, sich nach dem Auspacken des<br>ARCHOS-Produktes ein paar Minuten Zeit zu nehmen, um es zu registrieren<br>(www.archos.com/register). Hiermit erhalten Sie Zugriff auf

den technischen Support von ARCHOS (www.archos.com/ support).

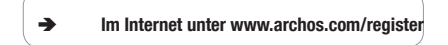

Da unsere Produkte kontinuierlich aktualisiert und weiterentwickelt werden, kann die Software Ihres Geräts in Erscheinung und Funktionalität geringfügige Abweichungen zu den Darstellungen in dieser Kurzbedienungsanleitung aufweisen.

## BESCHREIBUNG DES ARCHOS

### Audio-Anschluss

**1 2**

**3**

- Micro USB Schnittstelle: für Datentransfer und Laden
- microSD Karten Slot: unterstützt TF-Karte in FAT- und NTFS-Dateisystemen. NTFS erforderlich, um eine Datei zu kopieren, die größer als 4 GB ist Menü-taste: drücken, um Optionen für den aktuellen Bildschirm anzuzeigen
- Zoom-Taste: drücken, um die Schriftgröße anzupassen oder ein-/auszus-**5 4**
- zoomen **6**
- Taste f. Wiedergabe/Pause: um in das Musikmenü zu gelangen
- Zurück-Taste: **7**
	- Einmal drücken, um zum vorherigen Menü zurückzukehren
- Drücken und gedrückt halten, um zum Home-Menü zurückzukehren
- Richtungs-Tasten: um den Cursor zu bewegen **8**
- OK-Taste **9**

**10 11**

- Taste f. nächste Seite Taste Nächste Seite: um beim Lesen zu einer vorherigen oder nächsten Seite zu gelangen Lade-Status
- An-/Aus-Taste: **12**
	- Zum Ein-/Ausschalten drücken und 3 Sekunden lang gedrückt halten.
	- Zum Zurücksetzen drücken und 6 Sekunden lang gedrückt halten

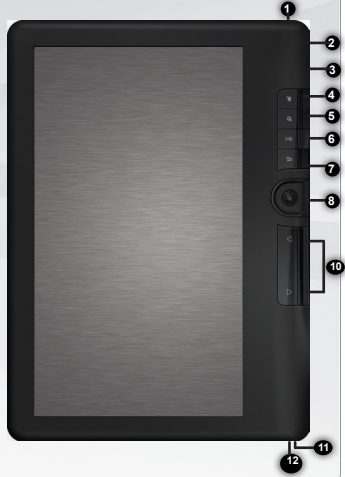

### Hardware-Reset: Ihr Gerät ist abgestürzt, bitte schalten Sie es aus. Die An/Aus-Taste **<sup>12</sup>** für 6 Sekunden gedrückt halten.

## GO!

# **STARTEN**

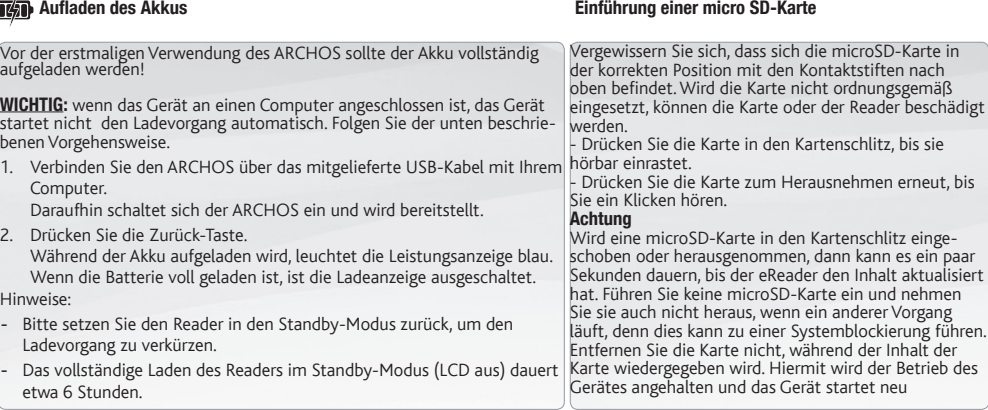

#### Übertragen von Mediadateien

- Verbinden Sie Ihren ARCHOS mit dem Computer, mit Hilfe des mitgeliefertem USB-Kabels. Daraufhin schaltet sich der ARCHOS **1** ein. Innerhalb weniger Sekunden erscheint der ARCHOS als Symbol auf Ihrem Computer.
- Sie können Ihre Media-Dateien durch Kopieren/Einfügen in die jeweiligen Ordner auf Ihren ARCHOS entweder mit demWindows® **2** Explorer (oder mit dem Finder auf einem Mac®) übertragen
- Sobald die Dateiübertragung beendet ist, schließen Sie den Windows® Explorer und alle anderen Programme. Klicken Sie auf **3** das'Sicher entfernen' Icon in der Ablageleiste neben der Uhr. Sie können das USB-Kabel jetzt entfernen.

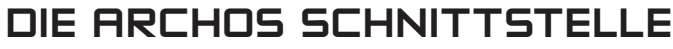

#### Beschreibung

- 
- **1** Weiterlesen: Die zuletzt gelesene Seite des zuletzt gelesenen Buches öffnen. Mit der <OK> Taste die zuletzt gelesene Seite aufrufen..
- **2** Bibliothek:Verfügbare Bücher als Liste anzeigen.Das gewünschte Buch aus- wählen und mit <OK> öffnen.
- **3** Lade-Status: Anzeige des Lade-Status während des Betriebs.
- DEUTSCH DEUTSCH
- **4** Seitenzahl: Anzeige der aktuellen Seitenzahl und der Gesamtanzahl an Seiten.
- **5** Zeit & Datum: Ändern von Zeit- und Datumsanzeige unter [Einstellungen]
- **6** Dateien-Verzeichnis: Anzeige des Speicherortes der Datei SD- SD Karte, INT - interner Speicher

#### Die Menü-Taste

- 1. Für den Zugriff auf verfügbare Optionen, die Menü-Taste drücken.
- 2. Mit den Richtungs-Tasten (nach oben / unten) das gewünschte Symbol ansteu- ern.
- 3. Mit <OK> das gewünschte Symbol auswählen.
- 4. Mit <Zurück> die Aktivität verlassen.

#### Die Menü-Taste - Optionen

- Bücher nach Kategorien sortieren: Titel, Autor, Kategorie, Datum, Format
	-
- Zu einer bestimmten Seite springen
- Ab kürzlich hinzugefügten Lesezeichen lesen
- Helligkeit des Displays einstellen
- Auf denVideo Player zugreifen
- Auf den Music Player zugreifen
- Auf den Foto Betrachter zugreifen
- Auf den Explorer zugreifen für das erweiterte Datei-Management
- Auf die System-Einstellungen zugreifen Liste der Buch-Favoriten öffnen

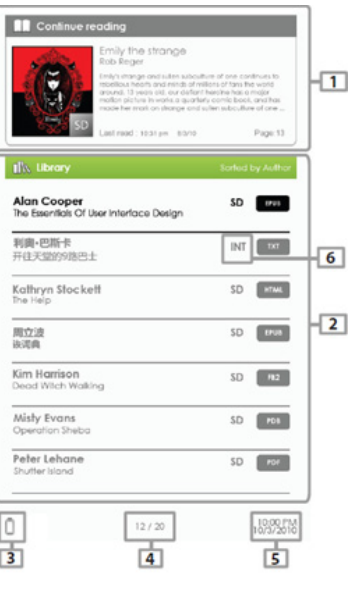

## ADOBE DIGITAL RIGHTS MANAGEMENT

PC und eReader autorisieren

Sie können die neuesten Bücher in geschützten ePubs und PDF-format in dein eReader laden. So brauchen sie Adobe Digital Editions® herunterzuladen und in deinem Komputer zu installieren. Dieses Programm wird erlauben, eBooks zu kaufen und in dein ARCHOS zu laden.

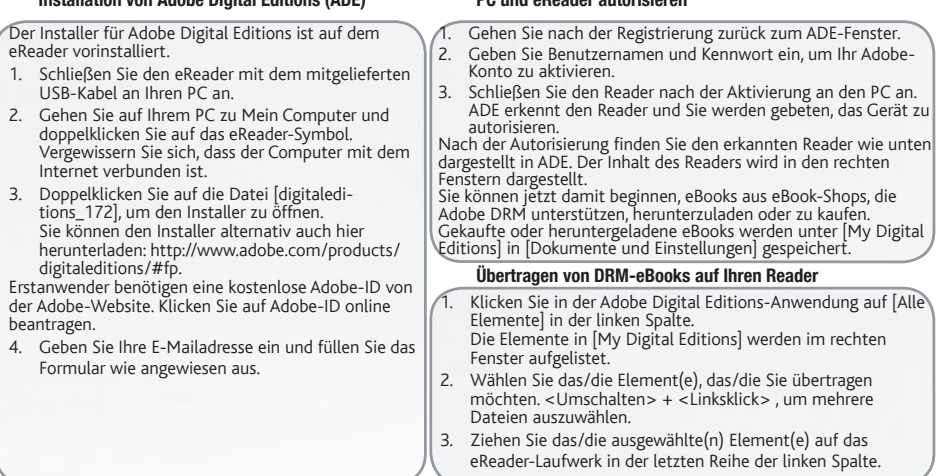

#### Installation von Adobe Digital Editions (ADE)

m

## BÜCHER LESEN

Bücher, die auf das ARCHOS-Gerät übertragen wurden, werden im Home-Menü aufgelistet. Das ARCHOS-Gerät unterstützt eBooks<br>in den Formaten epub, pdf, txt. Wählen Sie mit den Richtungs-Tasten - hoch oder runter, links oder re  $S$ ie es mit  $\angle$ OK $\sim$ 

#### Buch öffnen

- 1. Verwenden Sie die Richtungstasten auf der Hauptseite des eReaders, um die Bibliothek zu wählen.
- 2. Wählen Sie das Buch, das Sie öffnen möchten.
- 3. Drücken Sie die OK-Taste.

- Drücken Sie auf die Taste <Nächste Seite> oder <Rechts>, um zur nächsten Seite zu gelangen. - Drücken Sie auf die Taste <Vorherige Seite> oder <Links>, um zur vorherigen Seite zu gelangen.

#### Schriftgrößen anpassen

- 1. Während des Lesens lässt sich die Schriftgröße mit der <Zoom>-Taste verändern. Es sind fünf verschiedene Schriftgrößen verfügbar: Klein, Mittel, Groß, XL und XXL.
- 2. Die gewünschte Schriftgröße anwählen.<br>3. Mit < OK > aktivieren.
- 
- Das Ändern der Schriftgröße kann möglicherweise ein paar Minuten dauern.

#### . Zoomen (vergrößern/verkleinern)

Zoomen können Sie während des Lesens.

- 1. Drücken Sie die Zoom-Taste, um in das Menü für die Schriftgröße zu gelangen.
- 2. Wählen Sie vergrößern aus. Die Zoom-Optionen werden angezeigt.
- 3. Das gewünschte Zoom-Level auswählen und mit der OK-Taste aktivieren. Während des Zoom-Modus können Sie mit den <Richtungs>-Tasten über die ge-<br>zoomte Seite navigieren. Während des Zoom-Modus ist das Blättern deaktiviert.<br>Den Zoom-Modus verlassen Sie über die Zurück-Taste.

**Zoom** in ∩ mo  $|a|$ 100% 1.50% 200% 250%

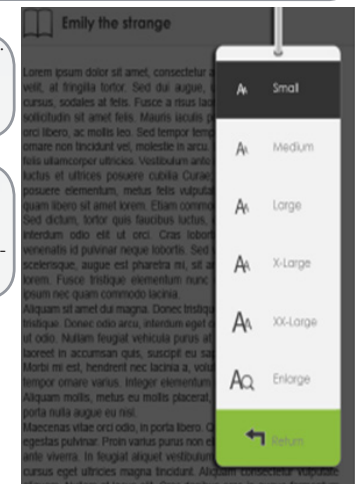

## BÜCHER LESEN

#### Lesezeichen

#### Lesezeichen hinzufügen

- 1. Wählen Sie während des Lesens die Seite aus, die Sie mit einem Lesezeichen versehen möchten.
- 2. Drücken Sie die Menü-Taste.
- 3. Wählen Sie Lesezeichen hinzufügen.
- 4. Drücken Sie die OK-Taste.

- Lesezeichen löschen<br>1 Wählen Sie im Menü die Lesezeichen aus 1. Wählen Sie im Menü die Lesezeichen aus. All Ihre Lesezeichen werden nun angezeigt.
- 2. Wählen Sie das gewünschte Lesezeichen aus und drücken Sie die Menü-Taste.
- 3. Wählen Sie löschen und bestätigen Sie das Löschen mit der OK-Taste. -Von einem angezeigten Lesezeichen;
- 1. Drücken Sie die Menü-Taste.
- 2. Wählen Sie Lesezeichen löschen und bestätigen Sie mit der OK-Taste

#### Musikwiedergabe während des Lesens

Sie können während des Lesens oder während einer Dia-<br>Show Musik abspielen

Show Musik abspielen. Drücken Sie die <Wiedergabe/Pause>-Taste. Am unteren Rand der Seite erscheint eine Steuerung für den Musik Player.

#### Tasten zur Musiksteuerung:

Hoch: Lautstärke+ runter: Lautstärke-, Rechts: Nächster Song/Schnelles Vorspulen, Links: Vorheriger Song/Zurück-<br>spulen

Um die Steuerung des Musik Players zu schließen, die <Zurück>-Taste drücken.

Drücken Sie im Home-Menü auf <Menü> und wählen Sie [Lesezeichen], um zur Lesezeichenliste zu gelangen. Bewegen Sie den Cursor in der Lesezeichenliste zum gewünschten Lesezeichen und drücken Sie <OK>, um es zu öffnen.

#### Ausgehend von Lesezeichen im Home-Menü lesen

Drücken Sie beim Lesen einer Seite auf <Menü> und wählen Sie [Lesezeichen], um zur Lesezeichenliste zu<br>gelangen.<br>Bewegen Sie den Cursor in der Lesezeichenliste zur

Bewegen Sie den Cursor in der Lesezeichenliste zur gewünschten Seite und drücken Sie <OK>, um die Seite zu öffnen

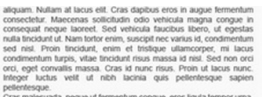

Cras malesuada, neque ut fermentum conque, eros liquia tempor uma. ut consequat orci nibh imperdiet risus. Vivamus adipiscing rhoncus

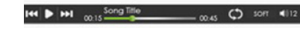

# ABSPIELEN VON MULTIMEDIADATEIEN

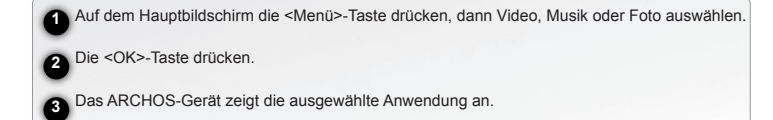

### Video

Vollbildmodus aktivieren/beenden. <Zoom>-Taste drücken<br><Lauter/Leiser>-Taste drücken <Richtungs-Tasten Links/Rechts> drücken Vorheriges Video / Schnelles Zurückspulen <Runter>-Richtungs-Taste drücken Nächstes Video / Schnelles Zurückspulen <Rauf>-Richtungs-Taste drücken Nächstes Video / Schnelles Vorspulen <Rauf>-Richtungs-Taste drücken

Abspielen / Stopen eines Videos <OK>-Taste drücken

Untertitel während der Video-Wiedergabe anzeigen: Der eReader unterstützt Untertitel der Formate sub, ssa, srt, lrc.

Der Dateiname des Untertitels muss identisch sein mit dem der Video-Datei. Untertitel werden währen der Video-Wiedergabe automatisch geladen.

#### . Musik

Im Musik Player mit der <OK>-Taste Musik abspielen oder stoppen.

Mit der Richtungstaste <Rechts> den nächsten Song abspielen.

<Rechts>-Taste drücken und halten für schnelles Vorspulen.

<Hoch>-Taste drücken für Lauter.

<Runter>-Taste drücken für Leiser.

#### . Foto

Mit den <Richtungs>-Tasten durch die Dateien/Ordner navigieren. Drücken Sie <OK>, um ein ausgewähltes Foto im Vollbild-Modus anzuzeigen.<br>
Im Vollbild-Modus mit den <Richtungs-Tasten Links/Rechts> das vorherige oder<br>
nächste Bild anzeigen. Mit der <Zoom>-Taste können Sie in ein Bild im nächste Bild anzeigen. Mit der <Zoom>-Taste können Sie in ein Bild im Vollbildmo- Drücken Sie die <Me<br>dus hineinzoomen und Zoom-Tiefen wechseln. Durch Drücken der <Zurück>-Taste Diashow anzuhalten. wird die Original-Größe angezeigt. . Diashow Drücken Sie im Vollbildmodus auf <Menü>- [Diashow], um zu beginnen. Drücken Sie die <Menü>-Taste einmal, um die Wählen Sie im Dropdown-Menü [Diashow-Dauer], um die Dauer der Diashow anzupassen.

### GRACIAS!

Gracias por haber elegido este producto Archos. Esperamos que sea de su total agrado y lo pueda disfrutar durante muchos años.

### CONTENIDO DE LA CAJA

Compruebe que la caja contiene todos los elementos mostrados abajo. Si faltase alguno, póngase en contacto con el distribuidor local en el que adquirió el producto.

- Archos 70d ereader
- • Cable USB
- • Avisos de garantía, legales y de seguridad

## ¿NECESITA AYUDA?

### REGISTRE SU PRODUCTO!

faq.

Preguntas frecuentes las encontrará en www.archos.com/

En cuanto haya desembalado su producto ARCHOS, le recomendamos que emplee unos minutos en registrarlo (www.archos.com/register). De esta forma tendrá acceso a la asistencia técnica de ARCHOS (www.archos.com/ support).

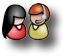

?

Póngase en contacto con nuestro equipo de Asistencia Técnica: Visite www.archos.com/support para la asistencia por e-mail.

Ä En Internet en www.archos.com/register

Tenga en cuenta que como estamos actualizando y mejorando constantemente nuestros productos, el software de su dispositivo puede variar ligeramente con respecto a lo descrito en esta Guía Rápida.

# DESCRIPCIÓN DEL ARCHOS

### Toma de auriculares

**1**

- Puerto micro-USB: para la transferencia y carga de datos **2**
- Ranura para tarjetas Micro-SD: admite tarjeta TF con el sistema de archivos FAT **3** y NTFS. NTFS se necesita para copiar archivos de un tamaño superior a 4GB Botón Menú: pulse para mostrar Opciones de la pantalla actual **4**
- **Botón Zoom:** pulse para ajustar el tamaño de la fuente, o ampliar/reducir el texto **6** Botón reproducción / pausa: para pasar al menú de música

#### Botón retroceso: **7**

- Pulse una vez para regresar al menú anterior.
- Mantenga pulsado para regresar al menú Inicio.
- **Botones de dirección:** para mover el cursor

#### Botón OK **9**

- **D** Botón página anterior Botón página siguiente: para ir a la página anterior o siguiente durante la lectura
- Indicador de carga **11**

- Para encender/apagar, mantenga pulsado durante 3 segundos.
- Para restablecer, mantenga pulsado durante 6 segundos.

Restablecimiento del equipo: En caso de que el ARCHOS se quede bloqueado, puede forzar el apagado del dispositivo. Pulse el botón ENCENDIDO/APAGADO **12** durante 6 segundos.

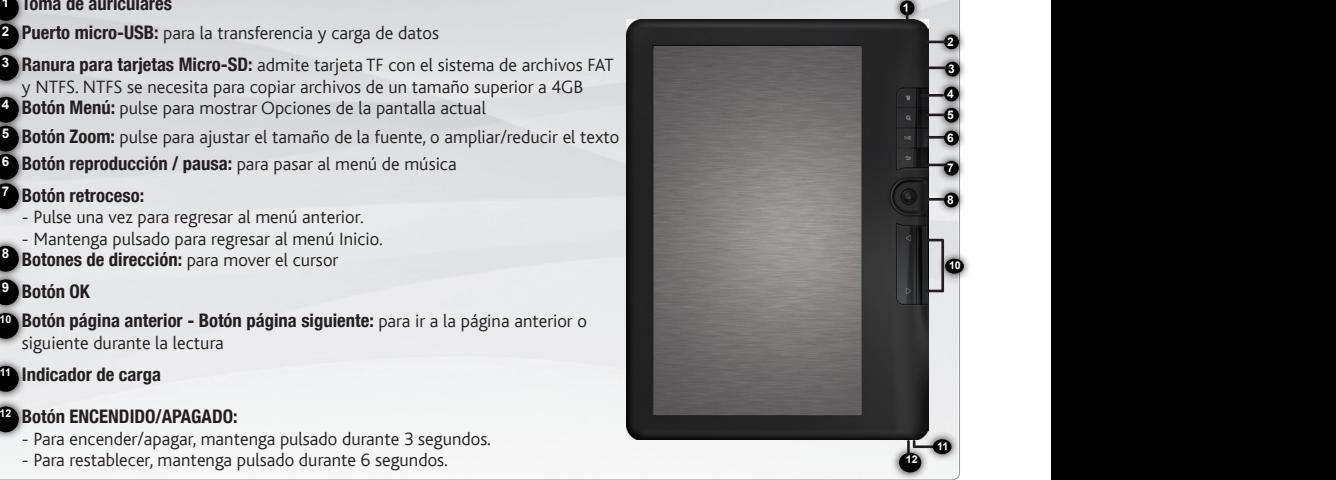

## **GO!**

## ANTES DE EMPEZAR

### **TED** Cargado de la batería

#### Inserte una tarjeta microSD

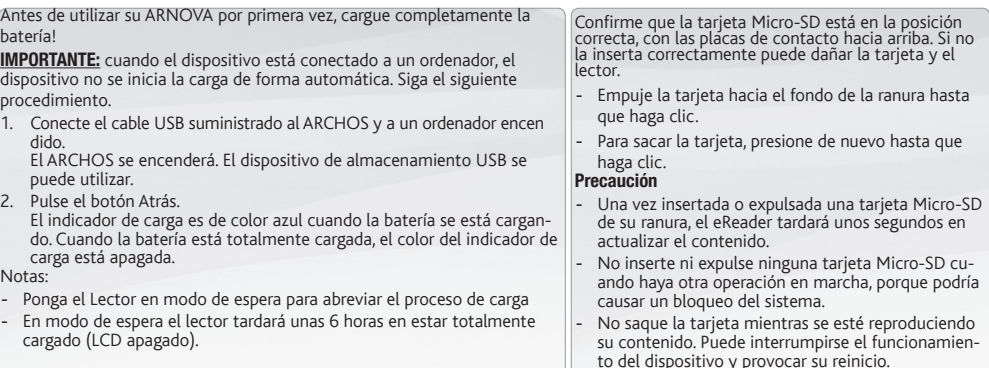

#### Transferencia de archivos

- Conecte el cable USB suministrado al ARCHOS y a un ordenador encendido. El ARCHOS se encenderá. En unos segundos, aparece-**1** rá el icono del ARCHOS en su ordenador. Es posible transferir archivos multimedia al dispositivo ARCHOS copiándolos y pegándolos en las carpetas correspondientes mediante el **2** Explorador de Windows® (o la función Finder en un Mac®)
- Una vez finalizadas todas las transferencias de archivos, cierre el Explorador de Windows® y cualquier otro programa que pueda **3** haber leído o escrito en el ARCHOS. Haga clic en el icono "Quitar hardware con seguridad" de la bandeja del sistema, junto al reloj. Ahora ya puede desenchufar el cable USB.

## LA INTERFAZ DEL ARCHOS

#### Descripción

**1**

ESPAÑOL

- Seguir leyendo: muestra la página del último libro leído. Pulse el botón <OK> para abrir la última página leída.
- **2** Biblioteca: muestra la lista de libros disponibles. Mueva el cursor hasta el libro que desee y pulse <OK> para abrirlo.
- **3** Indicador de batería: muestra el estado de la batería durante el funcionamiento.
- **4** Número de página: muestra el número de la página actual y el de las páginas totales.
- **5** Fecha y hora: muestra la fecha y la hora actuales, puede ajustarlas en los [Parámetros].
- **6** Directorio de archivos: indica el lugar en el que se guarda el archivo. SD: Tarjeta SD, INT: memoria interna

#### El botón Menú

- 1. Para acceder a las opciones disponibles, pulse el botón Menú.
- 2. Utilice las teclas de dirección Arriba o Abajo para llegar al elemento deseado.
- 3. Pulse <OK> para seleccionarlo.
- 4. Pulse el botón Atrás para salir.

#### Opciones del botón menú

- Para clasificar libros por categorías:
- Ir directamente a una página concreta
- Leer un libro añadido anteriormente Marcas
- Ajustar el brillo de la pantalla
- Iniciar el Reproductor de vídeos
- Iniciar el Reproductor de música
- Título, Autor, Categoría, Fecha, Formato Abrir el Visor de fotografías
	- Acceder al Explorador de archivos para organizarlos
	- Acceder a los parámetros del sistema
	- Abra su lista de libros favoritos

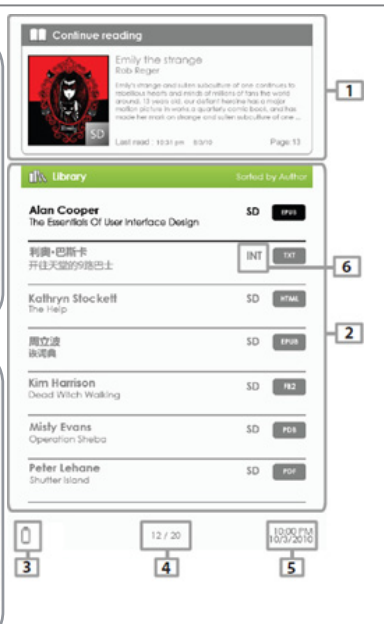

# ADOBE DIGITAL RIGHTS MANAGEMENT

Puede descargar los libros más recientes en formatos protegidos ePub y PDF y transferirlos a su lector electrónico. Para ello, tendrá que descargar e instalar Adobe Digital Editions® en su ordenador. Este programa le ayudará cuando solicite y transfiera sus libros electrónicos a su ARCHOS.

### Instalación de Adobe Digital Editions (ADE) Autorización de PC y lector electrónico

m

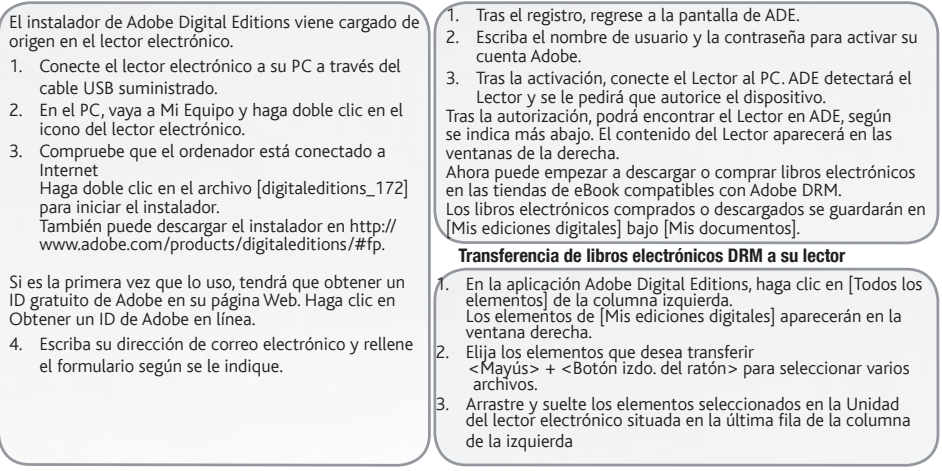

## LECTURA DE LIBROS

Los libros transferidos al dispositivo Archos figuran en el menú Inicio. El dispositivo ARCHOS es compatible con libros electrónicos en formato epub. pdf y txt. Utilice los botones de dirección, arriba o abajo, izquierda o derecha para seleccionar un libro y pulse <OK> para abrirlo.

#### Abrir un libro Pasar una página del libro - Pulse <Página siguiente> o el botón <Derecho><br>para avanzar a la página siguiente. - Para retro-1. Desde la pantalla principal del lector electrónico, utilice los botones de dirección para elegir Biblioteca. para avanzar <sup>a</sup> la página siguiente. - Para retro- ceder a la página anterior, pulse <Página anterior> 2. Elija el libro que desea abrir. o el botón <Izquierdo>. 3. Pulse el botón OK. Ajuste del tamaño de la fuente Emily the strange 1. Durante la lectura, pulse el botón <Zoom> para acceder al menú de tamaño de letra. Hay <sup>5</sup> tamaños de letra posibles: Small, Medium, Large, XLarge, XXLarge (pequeño, mediano, grande, x-grande, xx-grande). subdoctors form its valsty museums 68, at fringita tortor. Sed dui auque. Smot 2. Mueva el cursor hasta el tamaño de letra deseado. rene enclose at tells. Conce a done in-Pulse <OK> para confirmar. Puede pasar un rato hasta que cambie el tamaño de distruto of next fate, Margin lands, of Howen, we mediat law. Sayd homeon have mare non tincidunt yet, molectie in arcu-Madium Zoom in/out Durante la lectura, puede ampliar o reducir el texto (zoom in/out). suere elementum, metus tells vulput 1. Pulse el botón de Zoom para acceder al menú Tamaño de letra. ram liharn sit amat kyaye. Fham commu Lorge 2. Elija Ampliar. Aparecerán las opciones de zoom. entum odio ett ut orci. Cras lobr 3. Mueva el cursor hasta el nivel de zoom que desee y pulse el botón OK. En modo zoom, utilice los botones de <Dirección> para desplazarse por la página ampliada. El giro de página está inhabilitado en modo zoom. nenatis id pulvinar neque lobortis. See elerisque, augue est pharetra mi, sit a X-Large Para salir del modo zoom, pulse el botón Atrás. sum nec quam commodo lacinia. liquam sil amet dui magna. Donec tristic **Zoom** in  $\Delta$ XX-Large stigue. Donec odio arcu, interdum eget colo. Nullam feugiat vehicula purus i oreet in accumsan outs, suscipit eu sa lorbi mi est, hendrent nec lacinia a, voli moor omare varius, Integer elementur AΩ Enlorge lguam molls, metus eu molls placerat mo lain un norus situn etn  $|a|$ laecenas vitae orci odio, in porta libero. restas culvinar. Proin varius purus non e 100% 1.50% 200% 250% the viverra. In feugial aliquet vestibulu usus eget utricles magna tingidunt. Alio

## LECTURA DE LIBROS

#### Marcadores

#### Agregar un marcador

Durante la lectura, vaya a la página deseada en la que desea el marcador.

- 1. Pulse el botón Menú.
- 2. Seleccione Agregar marcador.
- 3. Pulse el botón OK.

#### Borrar Marcador

- 1. Pulse el botón Menú y elija Marcadores. Se muestran todos sus marcadores.
- 2. Elija el que quiera borrar y pulse el botón Menú.
- 3. Seleccione Eliminar y pulse OK.
	- Desde un marcador mostrado;
	- 1. Pulse el botón <Menú>.
	- 2. Seleccione Eliminar marcador y pulse OK.

#### Reproducción de música de fondo en la página del libro

El dispositivo admite reproducción de música de fondo durante la lectura de libros o la visualización de fotos. - Press the <Play/Pause> button. Aparecerá una barra de control del reproductor en la parte inferior de la página.

#### Para los botones de control de música:

<Arriba:>: volumen +

<Abajo>: volumen –

<Derecha>: siguiente/avance rápido

<Izquierda>: anterior/rebobinar

- Para cerrar el control del reproductor de música, pulse el  $b$ otón  $\geq$ Atrác $\sim$ 

#### Leer a partir de marcadores del menú Inicio

En el menú Inicio, pulse <Menú> y elija [Marcadores] para acceder a la lista de marcadores. En ella, desplace el cursor hasta el que desee, y pulse <OK> para abrirlo.

#### Leer desde marcadores del libro actual

En la página que está leyendo, pulse <Menú> y elija [Marcadores] para acceder a la lista de marcadores.

En ella, desplace el cursor hasta la página que desee, y pulse <OK> para abrirlo.

allowam. Nullam at lacus elit. Cras dapibus eros in augue fermentum. consectable Magazine solicitatin odo vabicula magna conque in consequent necessarily showed the control company company of ruda fincidunt ut. Nam todov enim, suscinit nec varius id. condimentum sed nist. Proin tincidunt, enim et tristique ullamcorper, mi lacus condimentum turnis, yitae fincidunt risus massa id nist. Sed non orci orci, eget convallis massa. Cras id nunc risus. Proin ut lacus nunc. Integer luctus yelf ut nibh lacinia guis pellentesque sapient pettentesque.

Cras malesuada, neque ut fermentum conque, eros liquia tempor uma. ut consequat orci nibh imperdiet risus. Vivamus adipiscing rhoncus

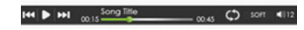

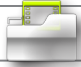

## REPRODUCCIÓN DE ARCHIVOS MULTIMEDIA

**1** Desde la pantalla Inicio, pulse el botón <Menú>, y elija Vídeo, Música o Fotos.

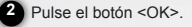

**3** El dispositivo ARCHOS abrirá la aplicación seleccionada.

#### Vídeo

**Activar/Desactivar pantalla completa** Pulse el botón <Zoom><br>**Aumentar/Reducir el volumen** Pulse el botón <Dirección-Izquierda/Derecha> Aumentar/Reducir el volumen Pulse el botón <Dirección-Izquierda/Derecha> Vídeo anterior/Retroceso rápido Pulse el botón <Dirección-Abajo> Siguiente vídeo/Avance rápido Pulse el botón <Dirección-arriba> Reproducir/Detener un vídeo Pulse el botón <OK>

Para mostrar subtítulos durante la reproducción de un vídeo: El lector admite subtítulos de formato sub, ssa, srt y lrc. El nombre de archivo del subtítulo debe ser idéntico al del archivo de vídeo. El subtítulo se cargará automáticamente durante la reproducción del vídeo.

#### **Música**

En el reproductor de Música, pulse el botón <OK> para reproducir/detener la música.

Pulse el botón de dirección <Derecha> para reproducir la canción siguiente. Pulse y mantenga pulsado para avanzar rápidamente. Pulse el botón de dirección <Izquierda> para reproducir la canción anterior. Pulse y mantenga pulsado para retroceder rápidamente. Pulse el botón de dirección <Arriba> para aumentar el volumen.

Pulse el botón de dirección <Abajo> para reducir el volumen.

#### Foto

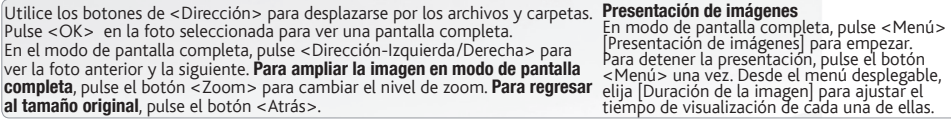

Grazie per aver scelto questo prodotto ARCHOS. ARCHOS spera che si godrà con soddisfazione per molti anni le possibilità offerte da questo prodotto.

### Grazie! CONTENUTO DELLA SCATOLA

Assicurarsi che nella scatola siano inclusi gli articoli. Qualora dovesse mancare un articolo, contattare il rivenditore locale presso il quale si è acquistato il prodotto.

- • Archos 70d ereader
- • Cavo USB
- • Garanzia, note legali e sulla sicurezza

# ?

### SERVE AIUTO?

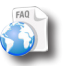

Per accedere alle domande frequenti: www.archos. com/faq.

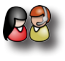

Contattare il nostro servizio di assistenza tecnica: Visitare il sito Web www.archos.com/support per ricevere assistenza mediante posta elettronica.

Dopo aver estratto il prodotto ARCHOS dall'imballo, consigliamo di dedicare qualche minuto alla sua registrazione (www.archos.com/register). Questo consentirà di ac- cedere all'assistenza tecnica ARCHOS (www.archos.com/ support).

Registrare il prodotto!

#### Ä Su Internet all'indirizzo www.archos.com/register

Poiché i nostri prodotti vengono continuamente aggiornati e migliorati, è possibile che il software del dispositivo si presenti in modo leggermente diverso o con funzioni modificate rispetto <sup>a</sup> quanto presentato nella presente Guida rapida.

# DESCRIZIONE DI ARCHOS

### Jack cuffie

**1**

Porta micro USB: per il trasferimento dei dati e la ricarica Slot per scheda Micro-SD: supporta la scheda TF sia nel file system FAT che NTFS. NTFS è necessario per copiare file di dimensioni superiori a 4GB Pulsante menu: premere per visualizzare le Opzioni della schermata corrente Pulsante zoom: premere per regolare la dimensione dei caratteri o per ingrandire/rimpicciolire Pulsante play/pausa: per accedere al menu musica Pulsante indietro: - Premere una volta per tornare al menu precedente. - Tenere premuto per tornare al menu principale. Pulsanti direzionali: per spostare il cursore Pulsante OK **10** Pulsante pagina precedente - Pulsante pagina successiva: per andare alla pagina precedente o successiva durante la lettura **2 8 9 7 6 5 4 3**

#### Indicatore di carica

- Pulsante accensione/spegnimento: **12**
	- Per accendere/spegnere, tenere premuto per 3 secondi.
	- Per reimpostare, tenere premuto per 6 secondi.

Ripristino hardware: Il vostro prodotto non reagisce più. Premere il pulsante accensione/spegnimento **<sup>12</sup>** per 6 secondi.

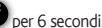

**11**

34

## **GO!**

## AVVIO

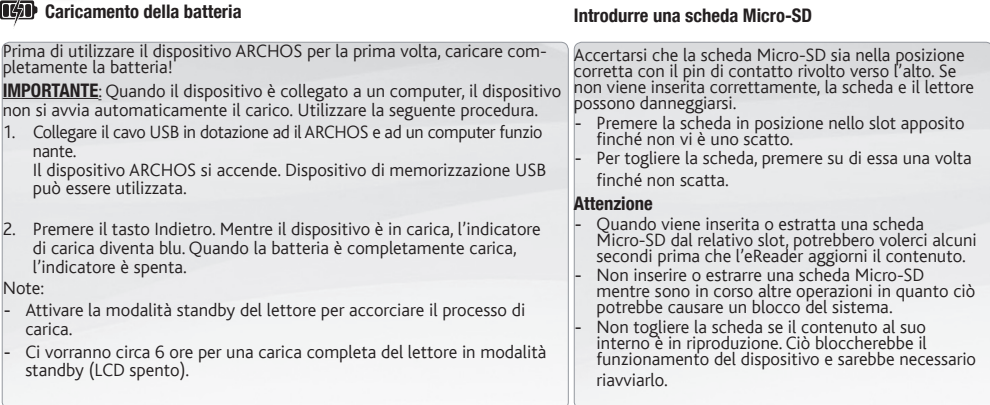

#### Trasferimento di file su ARCHOS

**<sup>1</sup>** Collegare il cavo USB in dotazione ad il ARCHOS e ad un computer funzionante.Til dispositivo ARCHOS si accende.

2 I file multimediali possono essere trasferiti nel dispositivo ARCHOS copiandoli/incollandoli nelle rispettive cartelle usando Windows® Explorer (o Finder su Mac®).

**<sup>3</sup>** Una volta terminati tutti i trasferimenti dei file, chiudere Windows® Explorer e tutti gli altri programmi che possano aver letto o scritto sull'ARCHOS. Fare clic sull'icona "Rimozione sicura dell'hardware" nella barra di sistema, accanto all'orologio. Potete adesso disconnettere il cavo USB..

## INTERFACCIA DI ARCHOS

#### Descrizione

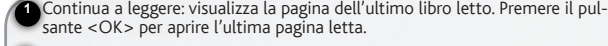

**2** Libreria: visualizza l'elenco di libri disponibili. Spostare il cursore sul libro desid- erato e premere il pulsante <OK> per aprirlo.

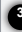

**3** Indicatore batteria: visualizza lo stato della batteria durante l'uso.

- **4** Numero di pagina: visualizza il numero di pagina corrente e il numero di pagine disponibili.
- **5** Ora e Data: Visualizza l'ora e la data correnti, è possibile impostare tali valori nelle [Impostazioni].

**6** Directory dei file: indica la posizione in cui è archiviato il file. SD – scheda SD, INT – memoria interna

#### Il pulsante Menu

- Per accedere alle opzioni disponibili, premere il pulsante Menu.
- 2. Usare i pulsanti direzionali Su o Giù per spostare l'elemento desiderato.
- 3. Premere <OK> per selezionarlo.
- 4. Premere il tasto Indietro per uscire.

#### Le opzioni del tasto menu

- Per ordinare i libri in base alle differenti categorie: Titolo, autore, categoria, data, formato
- Passa direttamente a una pagina specifica
- Legge dal libro precedentemente ag- giunto segnalibri
- Regola la luminosità del monitor
- Entra nel lettore video
- Entra nel lettore musicale
- Entra nel visualizzatore di foto
- Entra nel File Explorer per la gestione
- Entra nelle impostazioni di sistema
- Apre l'elenco dei libri preferiti

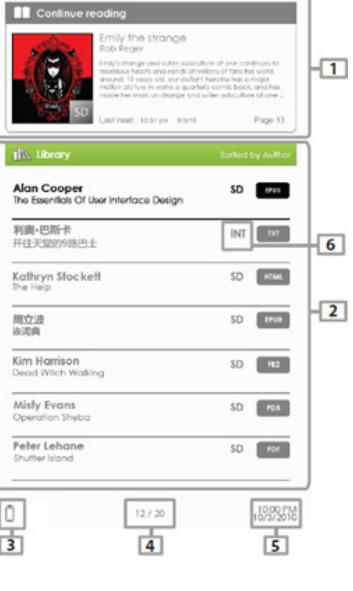

# ADOBE DIGITAL RIGHTS MANAGEMENT

È possibile scaricare i libri più recenti in formato protetto ePub e PDF e trasferirli nel proprio eReader. Per effettuare tale operazione, è necessario installare Adobe Digital Editions® nel computer. Questo programma aiuta a ordinare e trasferire i propri eBook nel proprio dispositivo ARCHOS.

#### Installazione di Adobe Digital Editions (ADE) Autorizzazione del PC e dell'eReader

Il programma di installazione Adobe Digital Editions è precaricato nell'eReader.

- 1. Collegare l'eReader al PC mediante il cavo USB in dotazione.
- 2. Sul PC, andare su Computer e fare doppio clic sull'icona eReader.
	- Accertarsi che il computer sia collegato a Internet
- 3. Fare doppio clic sul file [digitaleditions\_172] per aprire il programma di installazione. Altrimenti, è possibile scaricare il programma di installazione da http://www.adobe.com/products/ digitaleditions/#fp.

Se si tratta del primo utilizzo, sarà necessario ottenere un ID Adobe gratuito dal sito web Adobe. Fare clic per ottenere un ID Adobe on-line.

4. Inserire il proprio indirizzo e-mail e completare il modulo on-line in base alle istruzioni.

- 1. Al momento della registrazione, tornare alla finestra ADE. Inserire username e password per attivare l'account Adobe.
- 2. Dopo l'attivazione, collegare il lettore al PC.

3. ADE rileverà il lettore e chiederà di autorizzare il dispositivo. Dopo l'autorizzazione, sarà possibile trovare il lettore riconosciuto in ADE come indicato in basso. I contenuti del lettore saranno visualizzato nella finestra di destra.

A questo punto è possibile iniziare a scaricare o acquistare ebook dai negozi di ebook on-line che supportano Adobe DRM. Gli ebook acquistati o scaricati verranno archiviati in [My Digital Editions (Le mie edizioni digitali)] in [My Documents (I miei documenti)].

#### Trasferimento di ebook DRM nel lettore

Dall'applicazione Adobe Digital Editions, fare clic su [All Items (Tutti gli elementi)] nella colonna di sinistra.

Gli elementi in [My Digital Editions (Le mie edizioni digitali)] verranno elencati nella finestra di destra.

- 1. Selezionare gli elementi che si desidera trasferire.
	- <Shift> + <Clic con il tasto destro del mouse> per selezionare più file.
- 2. Trascinare gli elementi desiderati nell'unità dell'eReader che si trova nell'ultima fila della colonna di destra.

## LETTURA DEI LIBRI

I libri trasferiti nel dispositivo Archos sono elencati nel menu Home. Il dispositivo Archos supporta eBooks in formato epub, pdf, txt. Usare i pulsanti direzionali, su o giù, sinistra o destra, per selezionare un libro e premere <OK> per aprirlo.

Girare la pagina di un libro

#### Apertura di un libro

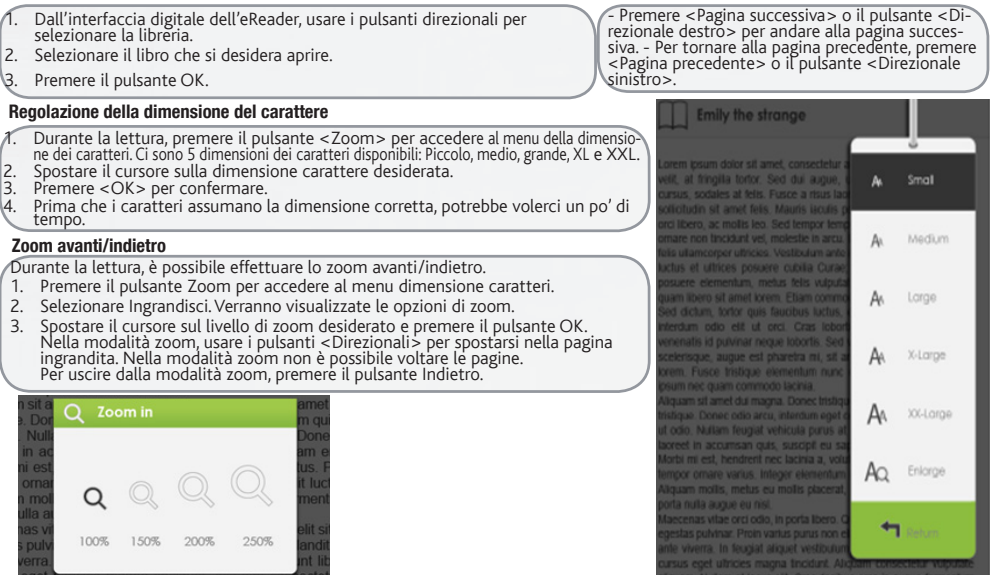

ITALIANO

TALIANO

## LETTURA DEI LIBRI

#### **Segnalibri**

#### Aggiunta di un segnalibro

Durante la lettura, passa alla pagina desiderata che si desidera impostare come segnalibro.

- 1. Premere il pulsante Menu.
- 2. Selezionare Aggiungi segnalibro.
- 3. Premere OK.

#### Eliminazione di un segnalibro

- 1. Premere il pulsante Menu <sup>e</sup> selezionare Segnalibri. Vengono visualizzati tutti <sup>i</sup> segnalibri.
- 2. Selezionare quello che si desidera eliminare e premere il pulsante Menu.
- Selezionare Elimina e premere OK.
- Da un segnalibro visualizzato;
- 1. Premere il pulsante <Menu>.
- 2. Selezionare Rimuovi segnalibro e premere OK.

#### Riproduzione di musica di fondo nella pagina del libro

Questo dispositivo consente la riproduzione di musica di fondo durante la lettura di libri o la visualizzazione di foto. - Premere il pulsante <Play/Pausa>. Nella parte inferiore della pagina verrà visualizzata la barra dei comandi di un lettore musicale.

#### Per i pulsanti di comando della musica:

Su: Volume + giù Volume -

destra Successivo/avanzamento veloce

Sinistra: Precedente/Indietro

Per chiudere il comando del lettore musicale, premere il pulsante <Indietro>.

#### Lettura dai segnalibri nel menu principale

Dal menu principale, premere <Menu> e selezionare <Segnalibri> per accedere all'elenco dei segnalibri. Nell'elenco dei segnalibri, spostare il cursore sul segnali- bro desiderato, premere <OK> per aprire.

#### Lettura dai segnalibri nel libro corrente

Nella pagina di lettura, premere <Menu> e selezionare <Segnalibri> per accedere all'elenco dei segnalibri. Nell'elenco dei segnalibri, spostare il cursore sul la pagina desiderata e premere <OK> per aprire.

allowam. Nullam at lacus elit. Cras dapibus eros in augue fermentum. consectable Magazine solicitatin odo vabicula magna conque in consequat negue lagged. Sed vehicula faucitus libero, ut egestas ruda fincidunt ut. Nam todov enim, suscinit nec varius id. condimentum sed nist. Proin tincidunt, enim et tristique ullamcorper, mi lacus condimentum turnis, yitae fincidunt risus massa id nist. Sed non orci orci, eget convallis massa. Cras id nunc risus. Proin ut lacus nunc. Integer luctus yelf ut nibh lacinia guis pellentesque sapient pettentesque.

Cras malesuada, neque ut fermentum conque, eros liquia tempor uma. ut consequat orci nibh imperdiet risus. Vivamus adipiscing rhoncus

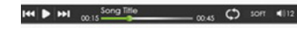

## LETTURA DEI FILES MULTIMEDIA

**1** Dalla schermata Home, premere il pulsante <Menu>, quindi selezionare Video, Musica o Foto.

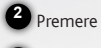

**3**

Premere il pulsante <OK>.

ARCHOS visualizzerà l'applicazione selezionata.

#### Video

**Attivare/disattivare schermo intero** Premere il pulsante Zoom<br>**Aumentare/diminuire il volume** Premere il pulsante <Direzionale-Ginistra/Destra><br>Video precedente/Indietro veloce Premere il pulsante <Direzionale-Giù> Video precedente/Indietro veloce Premere il pulsante <Direzionale-Giù> Premere il pulsante «Direzionale-su> Riprodurre/mettere in pausa un video Premere il pulsante <OK>.

#### Per visualizzare i sottotitoli durante la riproduzione video

Il lettore supporta i sottotitoli in formato sub, ssa, srt, lrc. Il nome file dei sottotitoli deve essere identico a quello del file video. Il sottotitolo sarà caricato automaticamente durante la riproduzione video.

#### Musica

Nel lettore musicale, premere il pulsante <OK> per riprodurre/mettere in pausa la musica. Premere il pulsante direzionale <Destra> per riprodurre la canzone successiva. Tenere premuto avanti veloce. Premere il pulsante direzionale <Sinistra> per riprodurre la canzone precedente. Tenere premuto Indietro veloce. Premere il pulsante direzionale <Su> per aumentare il volume. Premere il pulsante direzionale <Giù> per diminuire il volume. Foto

Usare i pulsanti <Direzionali> per spostarsi attraverso i file/le cartelle.<br>Premere <OK> sulla foto selezionata per visualizzare una schermata completa. In modalità pieno schermo, premere i pulsanti «Direzionali-Sinistra/Destra» per «Nenu» (Slideshow (Diapositive)) per iniziare.<br>
Visualizzare l'immagine precedente e successiva. **Per ingrandire l'immagine in** Per arrestare di zoom. Per tornare alla dimensione originale, premere il pulsante <Indietro>.

#### **Dianositive**

Nella modalità schermo intero, premere <Menu> [Slideshow (Diapositive)] per iniziare. Per arrestare le diapositive, premere una volta il pulsante <Menu>. Dal menu a discesa, selezion-<br>are [Slide Time (Tempo diapositiva)] per regolare<br>la durata delle diapositive.

ITALIANO

**TALIANO** 

Dank u voor het kiezen van dit Archos-product.We hopen dat u nog jarenlang plezier zult beleven aan dit apparaat*.*

### HARTELIJK DANK! INHOUD VAN DE VERPAKKING

Controleer of onderstaande items in de verpakking aanwezig zijn. Als een item ontbreekt, neem dan contact op met de handelaar waar u dit product hebt gekocht.

- • Archos 70d ereader
- • USB-kabel
- • Garantie, wettelijke mededelingen en veiligheidsvoorschriftem

# ?

## HULP NODIG? REGISTRIEREN SIE IHR PRODUKT!

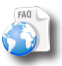

Op onze website: Raadpleeg het onderdeel Frequently Asked Questions op www.archos.com/faq

Neem contact op met onze Technisch ondersteuning: Surf naar www.archos.com/support voor ondersteuning via e-mail.

We adviseren u om zodra u uw ARCHOS-product hebt uitgepakt, een paar minuten de tijd te nemen om het product te registreren (www.archos.com/register). Zodoende hebt u toegang tot de tech- nische ondersteuning van ARCHOS (www.archos.com/support).

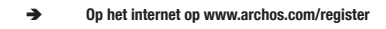

Omdat we onze producten voortdurend aanpassen en verbeteren, kan de software van uw apparaat er een beetje anders uitzien of een licht gewijzigde functionaliteit hebben dan voorgesteld in deze Snelstartgids.

## BESCHREIBUNG DES ARCHOS

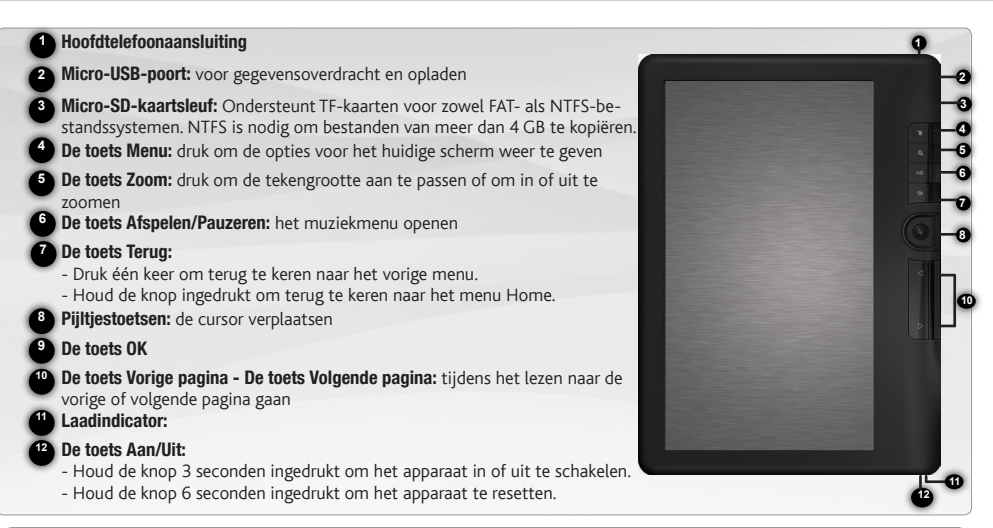

Het toestel resetten: Uw product niet reageren. Druk 6 seconden op de toets AAN/UIT

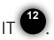

NEDER-LANDS

## **GO!**

## **OPSTARTEN**

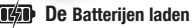

### Invoering van een micro SD-kaart

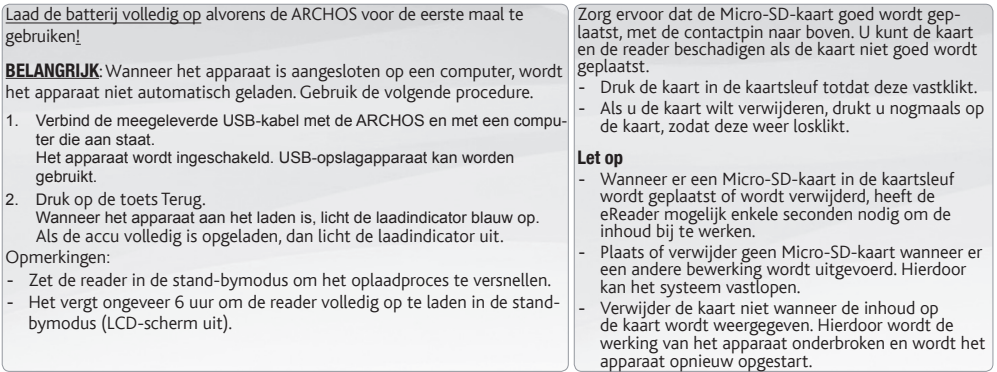

#### Media overzetten naar uw ARCHOS

**1** Verbind de meegeleverde USB-kabel met de ARCHOS en met een computer die aan staat.

**2** U kunt uw mediabestanden op de ARCHOS plaatsen door ze ofwel in de betreffende map te kopiëren/met behulp van Windows® Verkenner (of met Zoeken op een Mac®)

**3** Sluit, zodra alle bestanden overgeplaatst zijn,Windows®Verkenner en eventuele andere toepassingen die bestanden op de ARCHOS hebben gelezen of bestanden op uw ARCHOS hebben geplaatst. Klik op het 'VEILIG VERWIJDEREN'pictogram in het systeemvak, naast de klok. U kunt de USB-kabel nu loskoppelen.

## DE ARCHOS-INTERFACE

#### **Beschrijving**

**1**

Doorgaan met lezen: de pagina van het laatst gelezen boek weergeven. Druk op <a>
CK> om de laatst gelezen pagina te openen.

- **2** Bibliotheek: een lijst met beschikbare boeken weergeven. Verplaats de cursor naar het gewenste boek en druk op <OK> om deze te openen.
- **3** Batterijindicator: geeft de status van de batterij weer.
- **4** Paginanummer: geeft de huidige pagina en het totale aantal pagina's weer.
- **5** Tijd & Datum: geeft de huidige tijd en datum weer, u kunt deze instellen via Settings].
- **6** Bestandsdirectory: geeft de locatie weer waar het bestand werd opgeslagen. SD – SD-kaart, INT – intern geheugen

#### De toets Menu

- 1. Om de beschikbare opties weer te geven, drukt u op de toets Menu.<br>2. Gebruik de pijltiestoetsen Omhoog/Omlaag om naar het gewenste
- 2. Gebruik de pijltjestoetsen Omhoog/Omlaag om naar het gewenste item te gaan.<br>3. Druk op OK om het item te selecteren.
- Druk op OK om het item te selecteren.
- Druk op de toets Terug om te verlaten.

#### Opties van de toets menu

- Boeken op basis van verschillende cat- egorieën indelen: Titel, Auteur, Categorie, Datum, Formaat - Naar een specifieke pagina gaan
- Lezen vanaf toegevoegde bladwijzers
- Lezen vanaf toegevoegde bladwijzers bestandsbeheer<br>- De helderheid van het scherm aanpassen De systeeminstellingen openen
- De Video Player openen - De Music Player openen - De Photo Viewer openen
- File Explorer openen voor geavanceerde
	-
	- Uw lijst met favoriete boeken openen

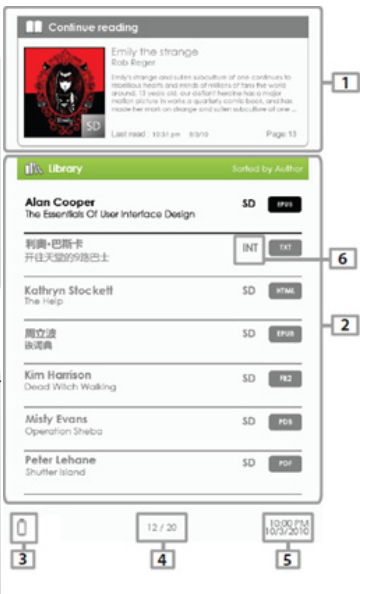

## ADOBE DIGITAL RIGHTS MANAGEMENT

U kunt de meest recente boeken in het beveiligde formaat ePub en PDF downloaden en deze op uw eReader plaatsen. Om dit te doen moet <sup>u</sup> Adobe Digital Editions® op uw computer installeren. Dit programma zal <sup>u</sup> helpen bij het bestellen van uw eBooks via uw ARCHOS.

Pc en eReader autoriseren

#### Adobe Digital Editions (ADE) installeren

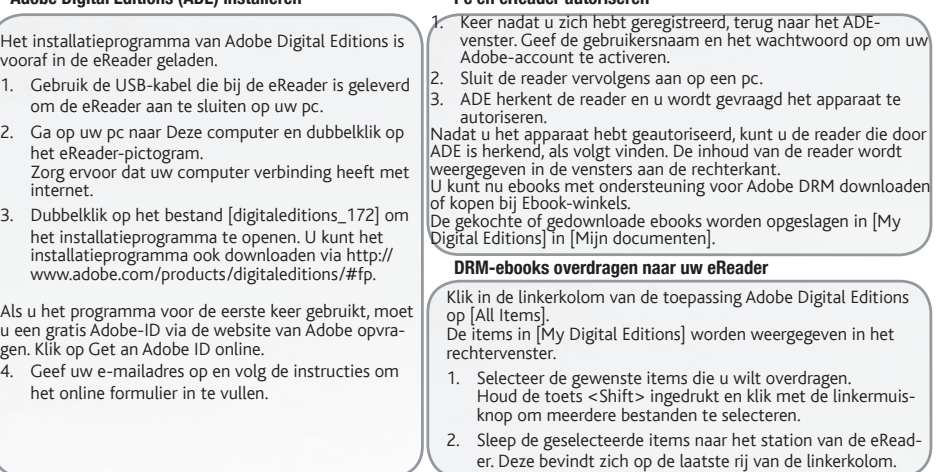

## BOEKEN LEZEN

De boeken die zich op het Archos-apparaat bevinden, worden in het Home Menu weergegeven. Het Archos-apparaat ondersteunt<br>eBooks in het formaat epub, pdf en txt. Gebruik de pijltjestoetsen (omhoog, omlaag, links en rechts)

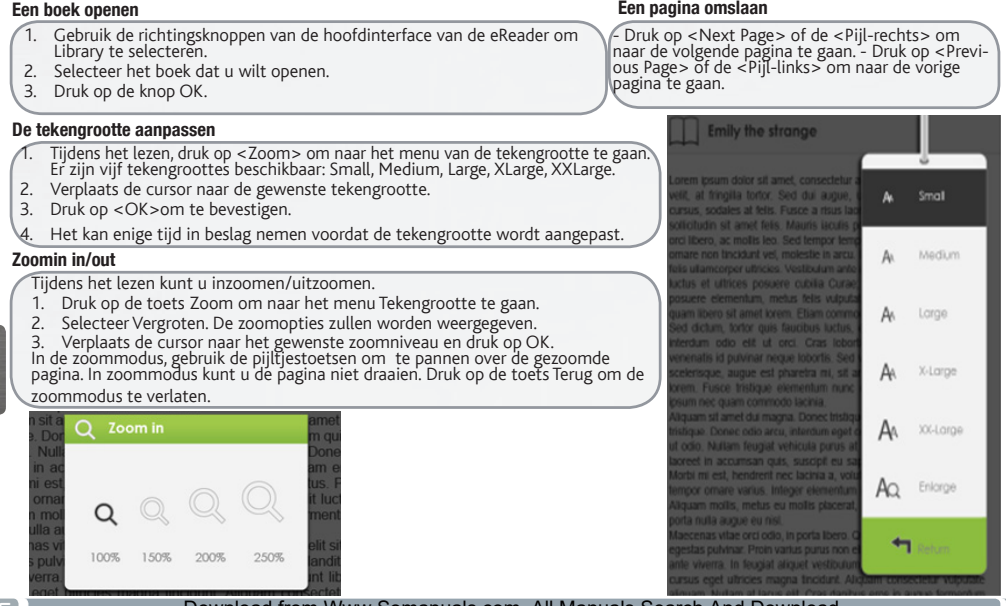

NEDER-**LEDER-**<br>ANDS

## BOEKEN LEZEN

#### **Bladwiizers**

#### Bladwijzer toevoegen

waan eer u aan het lezen bent, ga naar de gewenste pagina waaraan u<br>Wanneer u aan het lezen bent, ga naar de gewenste pagina waaraan u

- 1. Druk op de toets Menu.
- 2. Selecteer Bladwijzer toevoegen.
- 3. Druk op OK.

#### Bladwijzer verwijderen

- 1. Druk op de toets Menu en selecteer Bladwijzers. Alle bladwijzers zullen worden weergegeven.
- 2. Selecteer de bladwijzer die <sup>u</sup> wenst verwijderen en druk op de toets Menu.
- 3. Selecteer Verwijderen en druk op OK. Vanaf een weergegeven bladwijzer;
	- 1. Druk op <Menu>.
	- 2. Selecteer Bladwijzer verwijderen en druk op OK.

#### Achtergrondmuziek afspelen op de pagina Book

Het apparaat kan achtergrondmuziek afspelen wanneer u boeken aan het lezen bent of foto's aan het bekijken bent.<br>- Druk op de toets <Afspelen/Pauze>. Onderaan de pagina zal de bedieningsbalk ba, de music player worden weergeven.

#### De bedieningsknoppen voor muziek:

Omhoog: volume + Omlaag: Volume -

Rechts: Volgende/Snel voorwaarts

Links: Vorige/Terugspoelen

- Om de bedieningsknoppen van de music player te sluiten, drukt u op <Terug>.

#### Lezen via de bladwijzers in het menu Home

Klik in het menu Home op <Menu> en selecteer [Bookmarks] om de lijst met bladwijzers weer te geven. Verplaats de cursor in de lijst met bladwijzers naar de gewenste bladwijzer en druk op <OK> om deze te openen.

#### Lezen via bladwijzers in het huidige boek

Klik op de pagina die u leest op <Menu> en selecteer [Bookmarks] om de lijst met bladwijzers weer te geven. Verplaats de cursor in de lijst met bladwijzers naar de gewenste pagina en druk op <OK> om deze te openen.

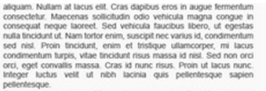

Cras malesuada, neque ut fermentum conque, eros liquia tempor uma. ut consequat orci nibh imperdiet risus. Vivamus adipiscing rhoncus

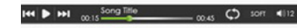

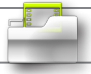

## **MULTIMEDIABESTANDEN**

**1** Vanaf het scherm Home, druk op de toets <Menu> en selecteer vervolgensVideo, Muziek of Foto.

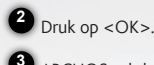

**3** ARCHOS zal de geselecteerde applicatie weergeven.

#### Video

**Volledig scherm openen/sluiten** Druk op Zoom<br>**Volume hoger/lager in Druk op de pijltjestoets <Links/Rechts><br><b>Volume video / Snel terugspoelen** Druk op de pijltjestoets <Omlaag><br>**Volgende video / Snel vooruitspoelen** Druk

#### Ondertitels weergeven tijdens het afspelen van een video

De reader ondersteunt ondertiteling in het formaat sub, ssa, srt en lrc. De bestandsnaam van de ondertitels moet dezelfde zijn als de bestandsnaam van het videobestand. Als de video wordt afgespeeld, wordt de ondertitel automatisch geladen.

#### Music

(In de Music player, druk op <OK> **om uw muziek af te spelen of te pauzeren.**<br>Druk op de pijltjestoets <Rechts> **om de volgende song af te spelen**. Houd deze toets ingedrukt voor Snel vooruitspoelen.<br>Druk op de pijltjestoe

Druk op de pijltjestoets <Omlaag> om het volume te verlagen

#### **Photo**

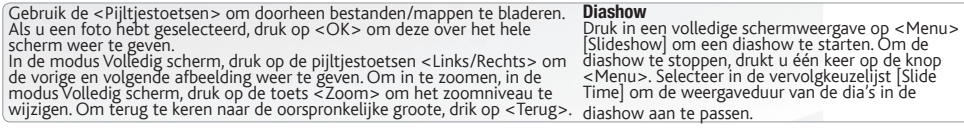

NEDER-**LEDER-**<br>ANDS

Obrigado por escolher este produto ARCHOS. Esperamos que aprecie <sup>a</sup> utilização do produto <sup>e</sup> que este venha <sup>a</sup> satisfazer todas as suas necessidades durante muitos anos.

### OBRIGADO! CONTEÚDO DA EMBALAGEM

Certifique-se de que os itens apresentados abaixo estão incluídos na embalagem. Se faltar algum item, contacte o vendedor local onde adquiriu este produto.

- • Archos 70d ereader
- • Cabo USB
- Garantia, avisos legais e de segurança

# ?

## PRECISA DE AJUDA?

## REGISTE O SEU PRODUTO

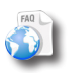

Em nosso site da web: Veja a seção de Perguntas Prequentes no www.archos.com/faq

Contacte a nossa Equipa de assistência técnica: visite www.archos.com/support para obter assistência através do serviço de e-mail.

Depois de desempacotar o seu produto ARCHOS, recomen- damos que dispense alguns minutos para efectuar o registo do mesmo.

(www.archos.com/register). Desta forma, terá acesso ao suporte técnico ARCHOS (www.archos.com/support).

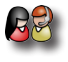

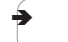

Na Internet, no site www.archos.com/register

*Como estamos constantemente a actualizar e a aperfeiçoar os nossos produtos, o software do dispositivo pode apresentar um aspecto ligeiramente diferente ou funcionalidades modificadas quando comparados ao conteúdo apresentado por este Guia de início rápido.*

# DESCRIÇÃO DO ARCHOS

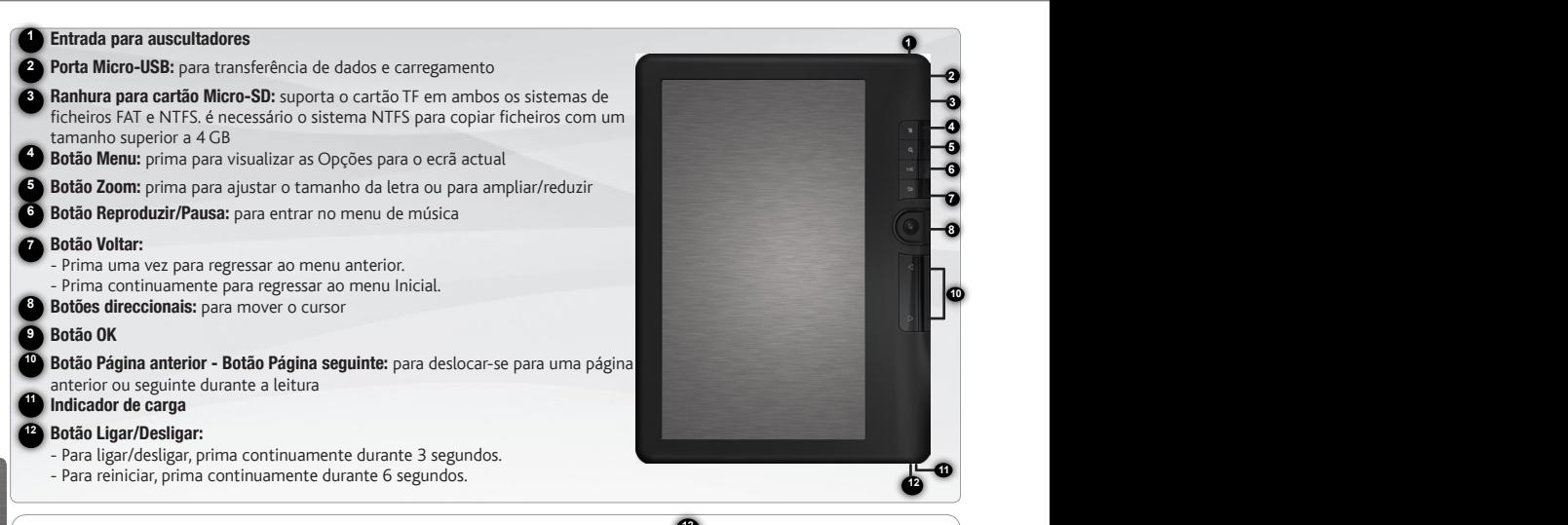

Repor hardware: O dispositivo bloqueou. Pode desligá-lo. Prima o botão LIGAR/DESLIGAR **<sup>12</sup>** durante 6 segundos.

## **INICIANDO**

**1 2**

### Carregar a bateria

### Inserir um cartão microSD

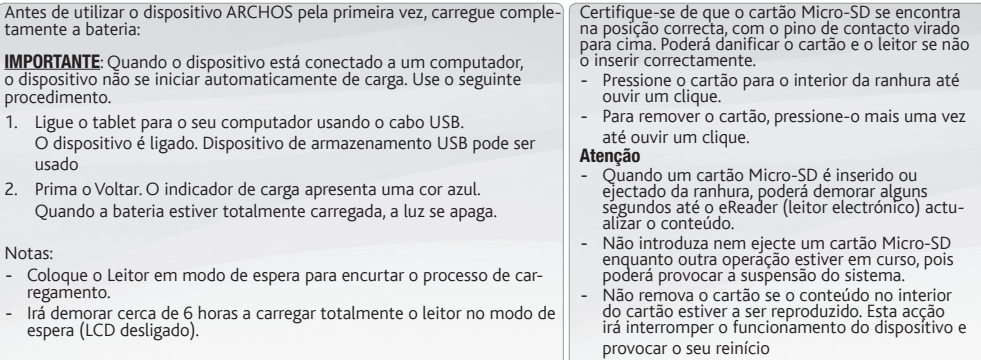

### Transferir conteudo multimédia para o dispositivo ARCHOS

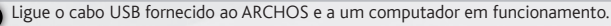

Pode transferir ficheiros multimédia para o ARCHOS copiando-os/colando-os nas respectivas pastas e utilizando o Windows® Explorer (ou o Finder no Mac®).

**3** Depois de terminar todas as transferências de ficheiros, feche oWindows® Explorer, e qualquer outro programa que possa ter sido lido ou escrito para o ARNOVA. Clique no ícone "remover dispositivo com segurança" na bandeja do sistema, ao lado do relógio. Depois, pode desligar o cabo USB.

## A INTERFACE ARCHOS

#### Descrição

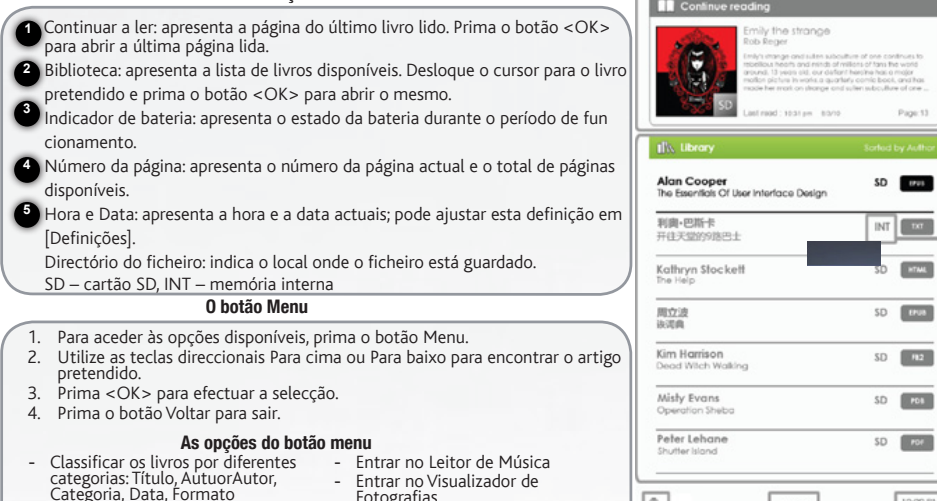

 $\overline{\mathbf{1}}$ 

6

 $\sqrt{2}$ 

10:00 PM<br>0/3/2014

古

 $12/20$  $\overline{4}$ 

- Saltar para uma página específica Fotografias
	- Entrar o Explorador de ficheiros para uma gestão dos ficheiros avançada
	- Entrar nas Definições do sistema
	- Abrir a lista de livros favoritos

- Efectuar a leitura a partir das mar- cações anteriormente adicionadas - Ajustar o brilho do ecrã - Entrar no Leitor de Vídeo

Download from Www.Somanuals.com. All Manuals Search And Download.

 $\frac{0}{3}$ 

# ADOBE DIGITAL RIGHTS MANAGEMENT

Pode descarregar os livros mais recentes no formato ePub e PDF protegido e transferir os mesmos para o seu eReader. Para fazê-lo, é necessário descarregar e instalar o Adobe Digital Editions® no computador. Este programa irá ajudá-lo quando encomendar e transferir os seus eBooks (livros electrónicos) para o dispositivo ARCHOS.

#### Instalar o Adobe Digital Editions (ADE) Material Autorizar o PC e o eReader

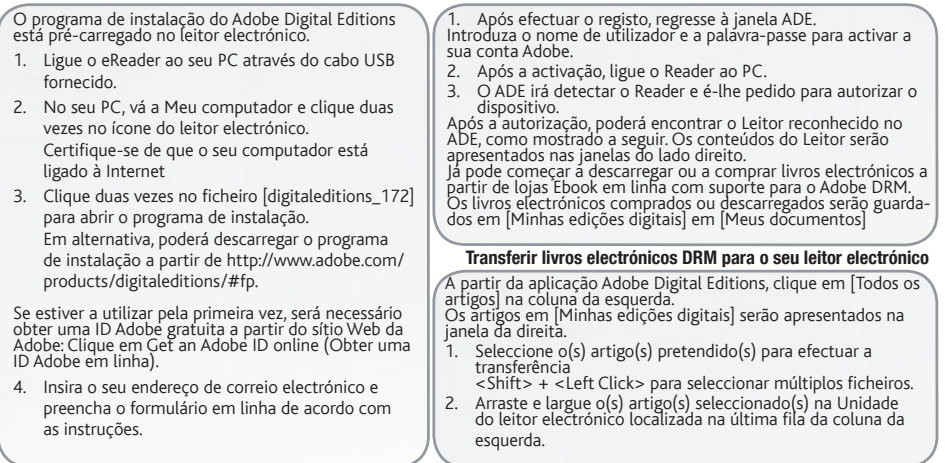

## LER LIVROS

Os livros transferidos para o dispositivo Archos são incluídos no Menu Inicial. O dispositivo Archos suporta eBooks no formato epub, pdf, txt. Utilize os botões direccionais, para cima ou para baixo, para a esquerda ou para a direita, para seleccionar um livro e prima

#### <OK> para abrir o mesmo.

### Abrir um livro

#### 1. A partir da interface principal do leitor electrónico, utilize os botões direccionais para seleccionar Biblioteca.

- 2. Seleccione o livro que deseja abrir.
- 3. Prima o botão OK.

#### Ajustar o tamanho da letra

- 1. Quando estiver a ler, prima o botão <Zoom> para entrar no menu do tamanho da letra. Existem <sup>5</sup> tamanhos disponíveis: Pequeno, Médio, Grande, XGrande, XXGrande.
- 2. Desloque o cursor para o tamanho de letra pretendido.
- 3. Prima <OK> para confirmar.
- Pode demorar algum tempo a redimensionar a letra.

#### Ampliar/Reduzir

Durante a leitura, pode ampliar/reduzir a imagem.

- 1. Prima o botão Zoom para entrar no menu Tamanho da letra.
- 2. Seleccione Aumentar. Irão aparecer as opções de Zoom.

3. Desloque o cursor para o nível de zoom pretendido e prima o botão OK.<br>No modo de Zoom, utilize os botões < Direccionais> para movimentar-se pela<br>página ampliada/reduzida. Não é possível virar a página no modo Zoom. P do modo Zoom, prima o botão Voltar.

PORTUGUÊS **SUDDITAC** 

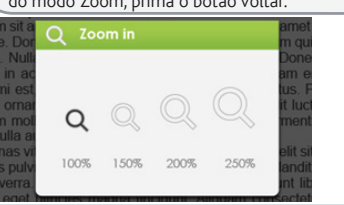

#### Virar a página do livro

- Prima o botão <Página seguinte> ou <Direcci-<br>onal-Direita> para mudar para a página seguinte.<br>- Para mudar para a página anterior, prima o botão <Página anterior> ou <Direccional-Esquerda>.

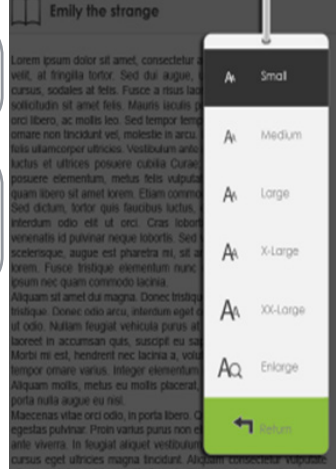

## LER LIVROS

#### Marcadores

#### Adicionar Marcador

Quando estiver a ler, avance para a página pretendida que gostaria de marcar.

- 1. Prima o botão Menu.
- 2. Seleccione Adicionar Marcador.
- 3. Prima o botão OK.

#### Eliminar Marcador

- 1. Prima o botão Menu e seleccione Marcadores. São apresentados todos os marcadores.
- 2. Seleccione o que pretende eliminar e prima o botão Menu.
- 3. Seleccione Eliminar e prima OK.
	- A partir de um marcador apresentado;
	- 1. Prima o botão <Menu>
	- 2. Seleccione Remover marcador e prima OK.

#### Reproduzir música de fundo na página Livro

O dispositivo permite reproduzir música de fundo enquanto está a ler livros ou a visualizar fotografias. - Prima o botão <Reproduzir/Pausa>. Irá aparecer uma barra de controlo do leitor de música na parte inferior da página.

#### Para os botões de controlo da música:

Para cima: volume + Para baixo: Volume -

Direita: Seguinte/Avanco rápido

Esquerda: Anterior/Retroceder

Para encerrar o controlo do leitor de música, prima o botão <Voltar>.

#### Ler a partir de Marcadores no Menu Inicial

A partir do Menu Inicial, prima <Menu> e seleccione [Marcadores] para entrar na Lista de marcadores. Na Lista de marcadores, mova o cursor para o marcador pretendido, prima <OK> para abrir.

#### Ler a partir de Marcadores no Livro actual

Na página de leitura, prima <Menu> e seleccione [Marcadores] para entrar na Lista de marcadores. Na Lista de marcadores, mova o cursor para a página pretendida e prima o botão <OK> para abrir.

allowam. Nullam at lacus elit. Cras dapibus eros in augue fermentum. consectable Magazine solicitatin odo vabicula magna conque in consequent necessarily secured the contractor imagine compact to ruda fincidunt ut. Nam tortor enim. suscinit nec varius id. condimentum. sed nist. Proin tincidunt, enim et tristique ullamcorper, mi lacus condimentum turnis, yitae fincidunt risus massa id nist. Sed non orci orci, eget convallis massa. Cras id nunc risus. Proin ut lacus nunc. Integer luctus yelf ut nibh lacinia guis pellentesque sapient pettentesque.

Cras malesuada, neque ut fermentum conque, eros liquia tempor uma. ut consequat orci nibh imperdiet risus. Vivamus adipiscing rhoncus

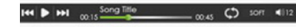

## REPRODUZIR FICHEIROS MULTIMÉDIA

**1**) No ecrã Inicial, prima o botão <Menu>, em seguida seleccione Vídeo, Música ou Fotografia.

**2** Prima o botão <OK>.

**3** O ARCHOS irá apresentar a aplicação seleccionada.

#### Vídeo

**Entrar / Sair de Ecrã completo** Prima o botão Zoom<br>**Aumentar/Diminuir Volume** Prima o botão < Direc Reproduzir / Pausa um vídeo

Aumentar/Diminuir Volume<br>Vídeo anterior / Retrocesso rápido Prima o botão <Direccional-Para baixo><br>Vídeo anterior / Retrocesso rápido Prima o botão <Direccional-Para cima> Prima o botão <Direccional-Para cima><br>Prima o botão <OK >

#### Para visualizar legendas durante a reprodução de vídeo

O leitor suporta legendas no formato sub, ssa, srt, lrc. O nome do ficheiro da legenda deverá ser idêntico ao do ficheiro de vídeo. As legendas deverão ser carregadas automaticamente durante a reprodução de vídeo.

#### Música

No leitor Música, prima o botão <OK> **para reproduzir/fazer pausa na música.**<br>Prima o botão direccional <Direita> **para reproduzir a música seguinte**. Prima continuamente para Avanço rápido.<br>Prima o botão direccional <Esqu

Prima o botão direccional <Para baixo> para diminuir o volume.

#### **Fotografia**

Utilize os botões <Direccionais> para percorrer os ficheiros/pastas.<br>Prima <OK> na fotografia seleccionada para ver em modo de ecrã<br>completo. No modo de ecrã completo, prima <Direccional-Esquerda/ Prima <OK> na fotografia seleccionada para ver em modo de ecrã No modo de ecrã completo, prima <Menu> [Apresen-<br>completo. No modo de ecrã completo, prima <Direccional-Esquerda/ tação de diapositivos] para iniciar. Para par Direita> para ver a imagem anterior e seguinte. P**ara fazer zoom na ima-**<br>**gem,** no modo de ecrã completo, prima o botão <Zoom> para alterar<br>para um nível de zoom diferente. **Para regressar ao tamanho original**, prima o botão <Voltar>. Apresentação de diapositivos<br>No modo de ecrã completo, prima <Menu> [Apresen-A partir do menu de selecção, seleccione [Tempo do diapositivo] para ajustar a duração da apresentação de diapositivos.

PORTUGUÊS

Free Manuals Download Website [http://myh66.com](http://myh66.com/) [http://usermanuals.us](http://usermanuals.us/) [http://www.somanuals.com](http://www.somanuals.com/) [http://www.4manuals.cc](http://www.4manuals.cc/) [http://www.manual-lib.com](http://www.manual-lib.com/) [http://www.404manual.com](http://www.404manual.com/) [http://www.luxmanual.com](http://www.luxmanual.com/) [http://aubethermostatmanual.com](http://aubethermostatmanual.com/) Golf course search by state [http://golfingnear.com](http://www.golfingnear.com/)

Email search by domain

[http://emailbydomain.com](http://emailbydomain.com/) Auto manuals search

[http://auto.somanuals.com](http://auto.somanuals.com/) TV manuals search

[http://tv.somanuals.com](http://tv.somanuals.com/)